COMBIVOX Simplya Video Smart

MANUALE DI INSTALLAZIONE E USO

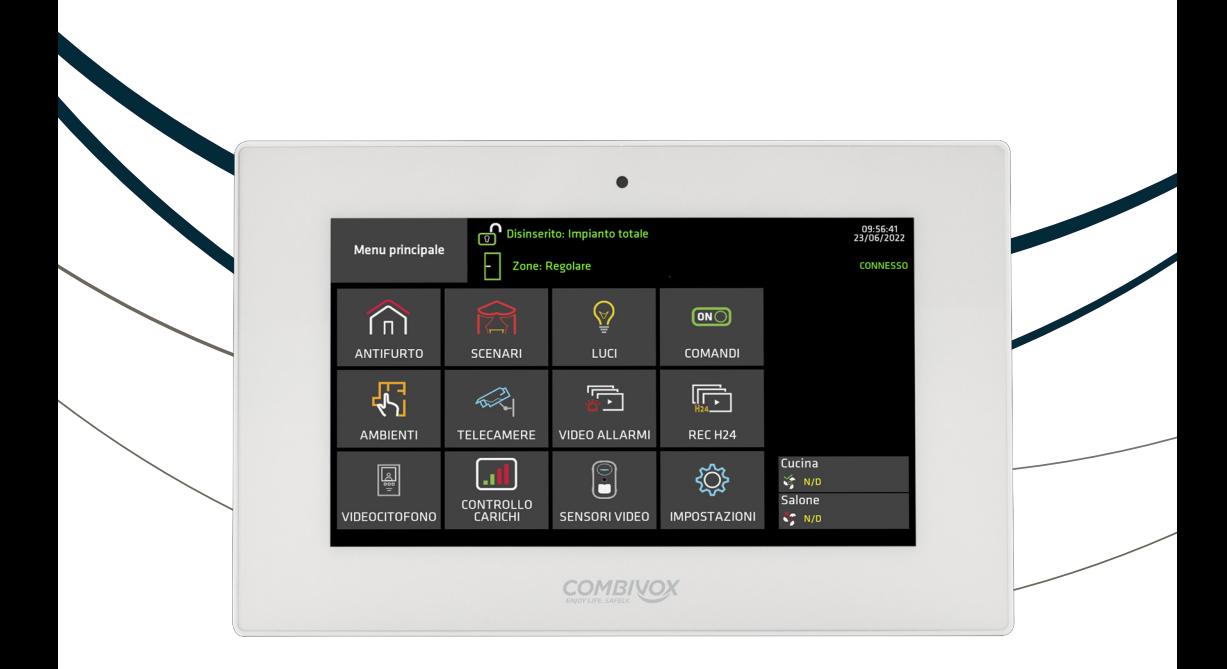

www.combivox.it

### INDICE

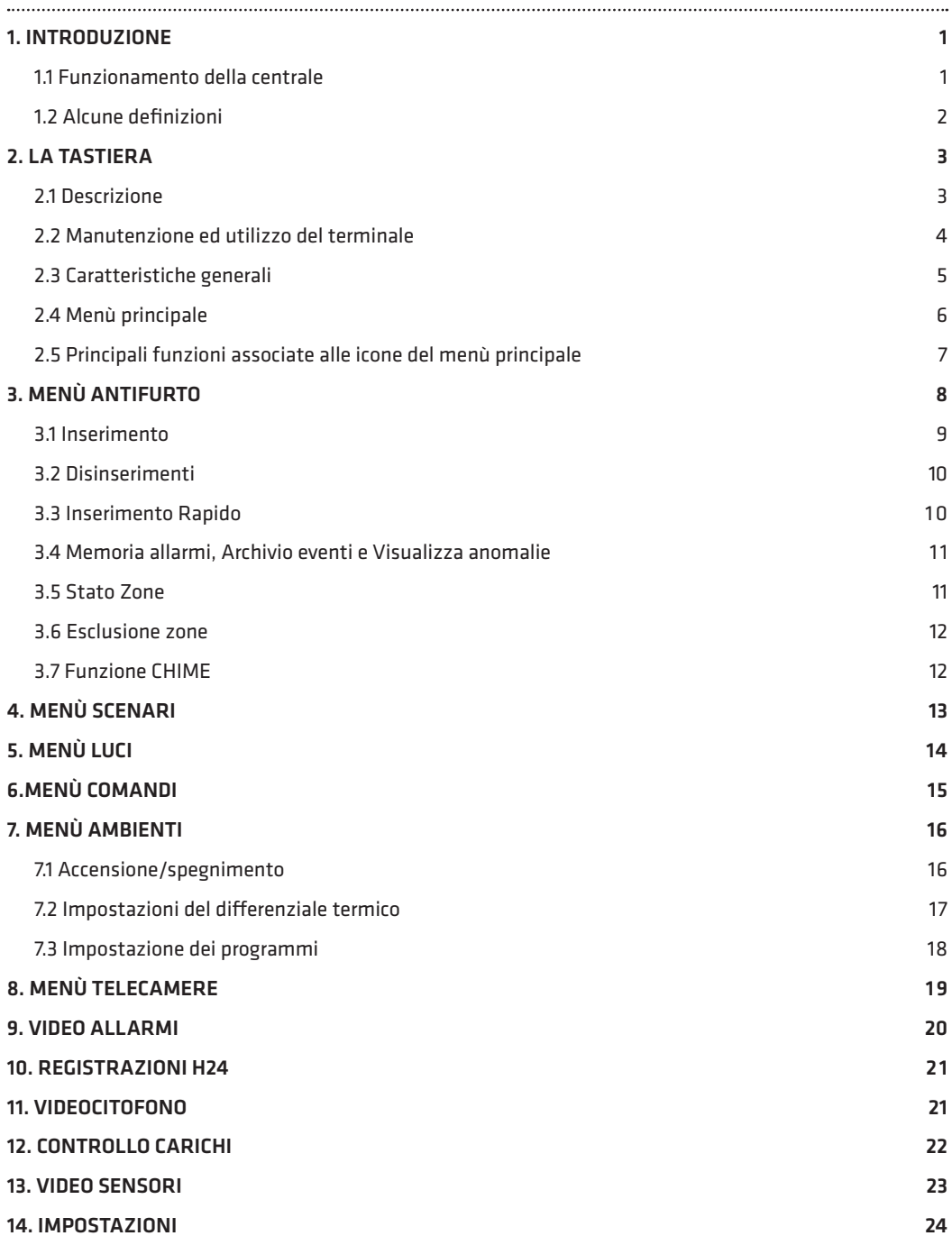

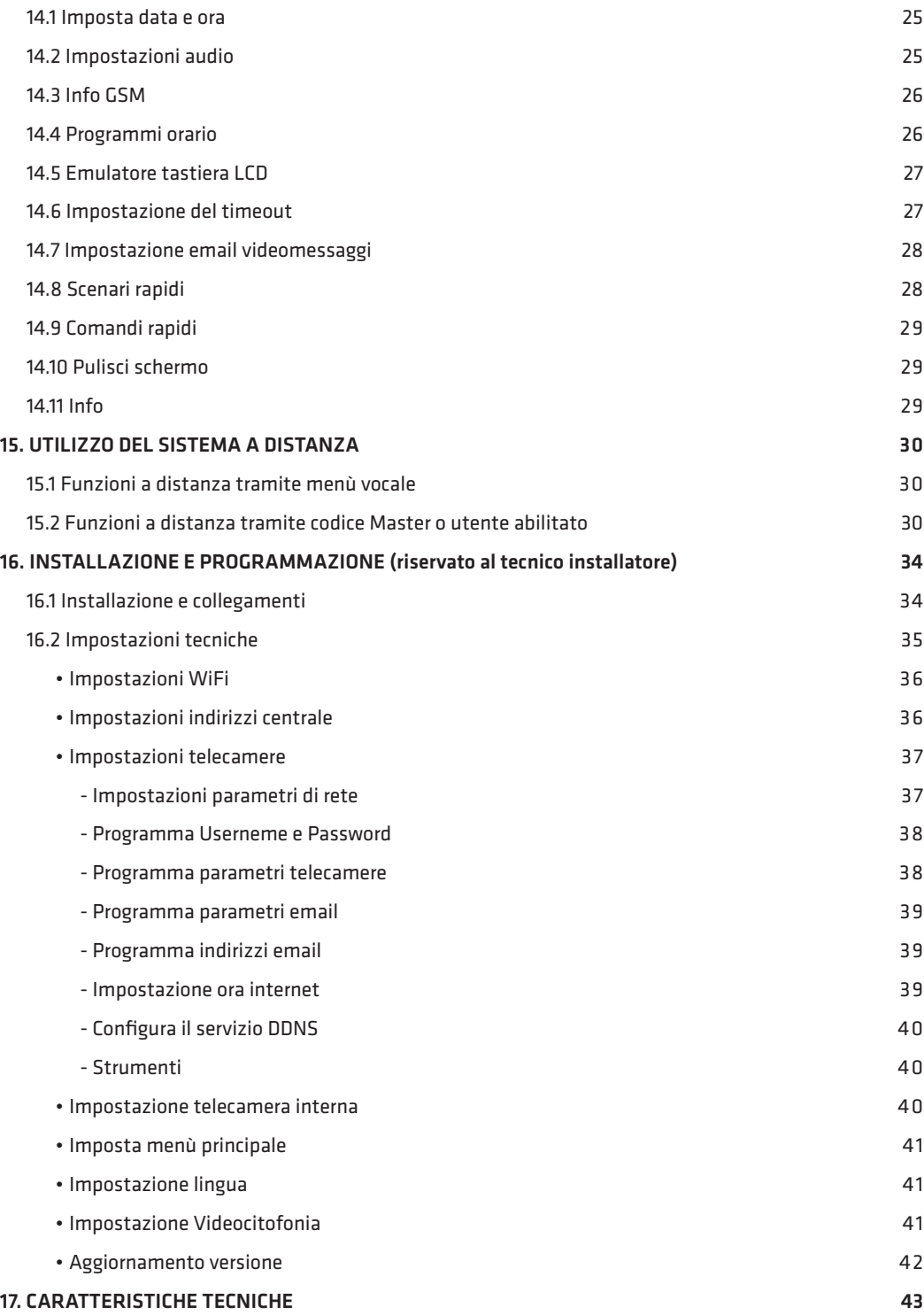

### 1. INTRODUZIONE

Congratulazioni per aver scelto un dispositivo Combivox. La tastiera SIMPLYA VIDEO SMART, oggetto del presente manuale d'uso, è uno degli organi di comando delle centrali di allarme Combivox predisposte, specificatamente progettate per soddisfare le necessità di sicurezza, videosorveglianza e domotica nelle installazioni residenziali e commerciali.

### 1.1 Funzionamento della centrale

La gestione delle funzioni di una centrale di allarme Combivox è consentita attraverso differenti dispositivi di comando: tramite tastiera touchscreen a colori SIMPLYA VIDEO SMART, oggetto del presente manuale d'uso, tastiera a display LCD Unica, tastiera con display LCD grafico Flexa e Sohle, attivatori a chiave di prossimità, radiocomandi (in caso di centrale predisposta al radio 868 MHz), o tramite i propri dispositivi multimediali (smartphone) via APP Android.

Le centrali di allarme Combivox, dotate di comunicatore telefonico (GSM e/o PSTN), sono gestibili a distanza (per inserimenti, memorie allarmi, comandi, etc.) tramite telefono, anche cellulare, semplicemente seguendo le istruzioni della voce guida (vedi capitolo 15.1 a pag. 28); la centrale dotata di trasmettitore GSM è in grado di essere gestita per inserimenti/ disinserimenti e attivazione comandi anche mediante invio di SMS (vedi capitolo 15.2 da pag.30 a pag.32).

A distanza è possibile gestire la centrale anche dal proprio dispositivo multimediale (smartphone), utilizzando la connessione ad INTERNET. In questo caso, collegandosi alla centrale tramite APP, sarà possibile attivare le funzioni (antifurto, video e domotiche) grazie ad intuitivi e semplici tasti ad icone.

Per la descrizione su funzionamento e prestazioni della tastiera Simplya Video Smart, fare riferimento al presente manuale. L'impianto di allarme che include la centrale Combivox si compone anche di sensori e contatti installati via filo e/o via radio in tutto l'ambiente. Essi sono progettati per riconoscere condizioni anomale e informare la centrale dello stato di ogni porta, finestra, corridoio, stanza o area sotto protezione. La centrale Combivox è designata fondamentalmente alla protezione dalle intrusioni. Alcune installazioni possono comprendere anche protezioni contro gli incendi o ambientali (come sensori per il controllo delle fughe di gas o gli allagamenti).

La centrale Combivox inoltre, se opportunamente programmata (fare riferimento al proprio Installatore di fiducia), può consentire l'accesso a funzioni domotiche per comandare luci e motorizzazioni (es. tapparelle e cancelli), tramite uscite di utilità e moduli domotici dedicati. Tali comandi possono essere eseguiti anche simultaneamente tramite appositi "scenari", configurabili in base alle proprie esigenze o automaticamente tramite programmi orario (fare riferimento al proprio Installatore di fiducia).

1

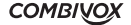

### 1.2 Alcune definizioni

Di seguito sono elencati questi termini con le relative definizioni che sono fondamentali per la comprensione e l'utilizzo dell'impianto di allarme.

Zona: un singolo rivelatore, via filo o radio, di solito riferito ad un'area protetta. È utilizzata per proteggere un qualsiasi ambiente su richiesta dell'utente.

Zona istantanea: una zona d'intrusione attiva solo se l'area corrispondente è stata protetta. È utilizzata per proteggere un qualsiasi ambiente su richiesta dell'utente.

Zona ritardata: è una zona d'intrusione attiva solo se l'area corrispondente è stata protetta. Se allarmata, provoca l'attivazione di un tempo di preallarme, al termine del quale si attiva l'allarme se, nel frattempo, non è stato digitato un codice utente. Viene assegnata alle zone presenti sul percorso per raggiungere gli organi di disinserimento delle aree protette.

Zona con preallarme: è una zona d'intrusione attiva solo se l'area corrispondente è stata protetta. Se allarmata, provoca l'attivazione di un tempo di preallarme, al termine del quale si attiva l'allarme se, nel frattempo, non è tornata nello stato di riposo oppure non è stato digitato un codice utente.

Zona 24 ore: una zona d'intrusione 24 ore è sempre attiva e di solito viene assegnata ad accessi che non dovrebbero essere aperti, come vetri fissi e lucernari non rimovibili.

Zona manomissione: è una particolare zona d'intrusione 24 ore sempre attiva che, se allarmata, attiva eventuali uscite programmate come manomissione.

Zona 24 ore ritardata: è una particolare zona d'intrusione 24 ore sempre attiva che, se allarmata, provoca l'attivazione di un tempo di preallarme, al termine del quale si attiva l'allarme se, nel frattempo, non è stato digitato un codice utente.

Zona 24 ore preallarme: è una particolare zona d'intrusione 24 ore sempre attiva che, se allarmata, provoca l'attivazione di un tempo di preallarme, al termine del quale si attiva l'allarme se, nel frattempo, non è tornata nello stato di riposo oppure non è stato digitato un codice utente.

Centro di supervisione: la centrale Combivox è configurabile per riportare allarmi e segnalazioni tecniche verso una centrale operativa o un centro di telemanutenzione che esamina continuamente le attività di molti sistemi di sicurezza, di solito via linea telefonica urbana o rete GSM, e invia le autorità competenti in caso di bisogno.

Uscite utili: in aggiunta alle normali operazioni, è possibile eseguire attivazioni/disattivazioni di dispositivi domestici (es. caldaia, impianto di irrigazione, luci del giardino etc.) direttamente tramite codice programmabile o funzione di attivazione di comandi dal menù utente.

Attivazione dell'impianto a parzializzazione: l'attivazione della centrale Combivox abilita i rivelatori d'intrusione e genera un allarme quando violati. È possibile attivare tutto l'impianto o una singola area (ad es. Area giorno, Area notte, Area garage etc.).

Attivazione rapida e attivazione con codice: la centrale Combivox offre anche due modi di attivazione. L'attivazione rapida permette l'accensione senza la necessità di inserire un codice. L'attivazione con codice richiede l'inserimento di un codice valido.

Attivazione in modalità resta: con questa modalità di attivazione delle aree, tutte le zone ritardate (es. porta di ingresso che normalmente è ritardata per consentire l'accesso alla tastiera di comando) diventano istantanee.

Ritardo di entrata/uscita: la centrale Combivox incorpora anche un sistema di entrata/uscita ritardata che permette di entrare ed uscire senza causare allarmi, avendo il tempo per inserire o disinserire l'impianto.

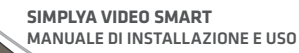

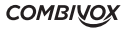

Società di ricezione eventi (Vigilanze): la centrale Combivox può segnalare gli eventi alle Società di Ricezione Eventi, strutture che monitorano continuamente le attività di diversi sistemi di sicurezza intervenendo direttamente o contattando le forze dell'ordine a seconda dell'evento occorso.

Chime: segnalazione costituita da una serie di brevi toni di tastiera o da un messaggio audio vocale che può essere abilitato a discrezione dell'utente per informare, a impianto disinserito, dell'entrata di qualcuno in una determinata zona. Il suono "chime" può essere usato, ad esempio, per informare dell'ingresso di un cliente in un negozio.

Registrazione eventi: l'elenco degli eventi che si verificano nel sistema può essere visualizzato sulla tastiera o ricevuto dal tecnico attraverso il software Teleassistenza per poi essere stampato ed analizzato.

Comunicatore telefonico: la centrale Combivox può inviare i messaggi di evento, oltre che alla Società di Ricezione Eventi, anche a numeri telefonici di privati.

Aree: uno dei vantaggi del sistema Combivox è la possibilità di essere diviso in un determinato numero di partizioni. Si può considerare l'area come un sistema di sicurezza a sé stante che può essere inserito o disinserito individualmente.

Impianti: un gruppo di aree possono identificare uno specifico impianto che può essere inserito o disinserito individualmente.

Chiave elettronica: ogni impianto può anche essere predisposto con una chiave di inserimento, utile per compiere agevolmente le operazioni di inserimento e disinserimento o anche di attivazione/disattivazione di un'uscita (es. per aprire/chiudere un cancello).

Teleassistenza: funzione utilizzata dal tecnico per la programmazione e la verifica a distanza, anche in caso di assenza dell'utente.

Codice utente: un codice a quattro o sei cifre che consente all'utente di operare con la centrale Combivox.

Programmatore orario: grazie all'orologio integrato nella centrale, è possibile pianificare operazioni automatiche come l'inserimento o il disinserimento dell'impianto, l'attivazione delle uscite di utilità o definire le limitazioni per alcuni codici utente o chiavi elettroniche al disinserimento del sistema in determinate fasce orarie.

Scenario: comandi multipli che gestiscono in modalità sequenziale differenti funzioni (spegnere alcune luci ed accenderne altre, abbassare le tapparelle, inserire alcune aree di protezione, etc.).

### 2. LA TASTIERA

# 2.1 Descrizione

SIMPLYA VIDEO SMART è una console di comando touch screen 7" Wi-Fi/Lan e BUS RS485 (mediante interfaccia RS485 connection cod.11.991), compatibile con centrali Combivox predisposte, dal design elegante, ultrapiatto e di semplice integrazione in ogni ambiente. L'ergonomia del display touch screen, unita ad un'interfaccia grafica per icone, consentono all'utente una semplice e rapida gestione del sistema relativamente alle funzioni di Antifurto, Videosorveglianza, Domotica e Videocitofonia. È sufficiente sfiorare i tasti ad icone (es. antifurto, luci, comandi, scenari, etc.), ben identificati anche da una descrizione, e navigare nelle pagine e sotto pagine per attivare rapidamente le funzioni (inserire/disinserire le singole aree del sistema, escludere/includere le zone, attivare/disattivare comandi luci/tapparelle e scenari, visualizzare le telecamere, etc.).

La tastiera, in condizione di riposo, visualizza costantemente lo stato del sistema con icone di stato (aree inserite, zone aperte, anomalie) alle cui pagine di gestione (antifurto, videosorveglianza, domotica e

videocitofonia) si accede tramite le icone operative; durante il disinserimento o la visualizzazione di un allarme, appare immediatamente una tastiera alfanumerica attraverso la quale si possono effettuare le operazioni di spegnimento del programma di inserimento o di blocco di un allarme.

Ad ulteriore semplificazione delle operazioni quotidiane, la grafica delle pagine può essere personalizzata attraverso la creazione di tasti di accesso rapido alle funzioni (ad es. tasti comando e scenari che appaiono sovrapposti in trasparenza sulla schermata Home).

La tastiera SIMPLYA VIDEO SMART è compatibile con i nuovi Sensori su Bus "VideoTauro" consentendo la visualizzazione della telecamera presente sul sensore.

La tastiera SIMPLYA VIDEO SMART, grazie all'integrazione con i dispositivi Combivox Recordia Plus 3.0 e Smartweb Video, permette la visualizzazione delle telecamere e dei relativi video allarmi/registrazioni H24 se opportunamente configurati.

La SIMPLYA VIDEO SMART consente l'integrazione dei Videocitofoni Combivox per la funzione di Videocitofonia. Tale funzione permette la videochiamata locale tra posto esterno e tastiera/e e a distanza tramite Smartphone (necessaria APP Simplya Cloud).

Alle funzioni domotiche per il controllo di luci, comandi e clima (allo scopo, sono necessari i relativi moduli da integrarsi con il sistema antifurto: fare riferimento al Tecnico Installatore) si accede rapidamente tramite il tasto "Ambienti", da cui è possibile individuare per zona (es. salone, cucina, tavernetta, garage, etc.) le singole attuazioni (es. luce, comando tapparella motorizzata o cancello, regolazione della climatizzazione, etc.).

### 2.2 Manutenzione e utilizzo del terminale

- Non utilizzare sul touch screen della SIMPLYA VIDEO SMART penne o altri strumenti appuntiti che potrebbero danneggiare il display.
- Non esporre lo schermo LCD alla luce diretta del sole.
- Per la pulizia utilizzare solo panni morbidi ed asciutti o leggermente inumiditi con acqua; non utilizzare alcun tipo di prodotto chimico.

4

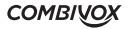

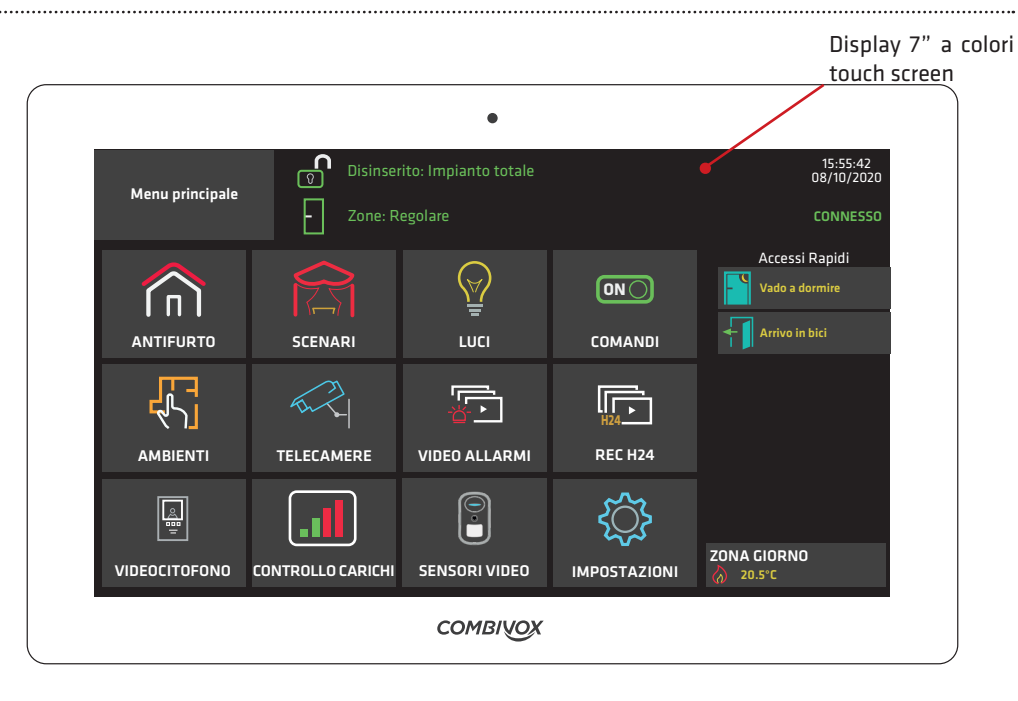

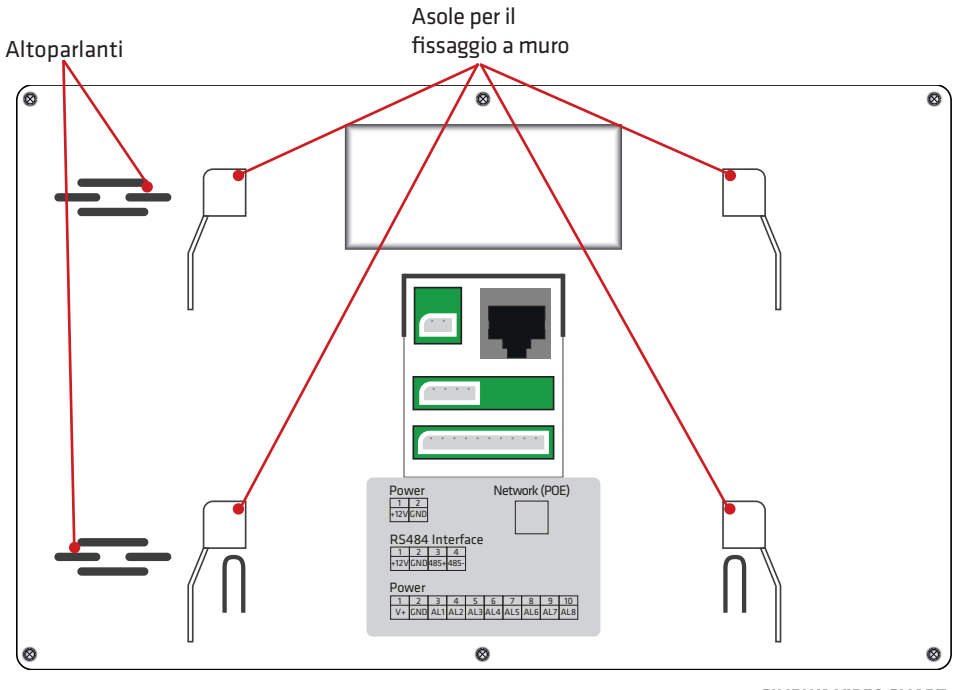

**COMBIVOX** 

**SIMPLYA VIDEO SMART**  MANUALE DI INSTALLAZIONE E USO

### 2.4 Menù principale

La schermata del MENÙ PRINCIPALE permette di accedere rapidamente ed in maniera intuitiva a tutte le funzioni gestibili dal terminale Simplya Video Smart e di avere un immediato feedback di tutti gli stati relativi al sistema (Fig.1).

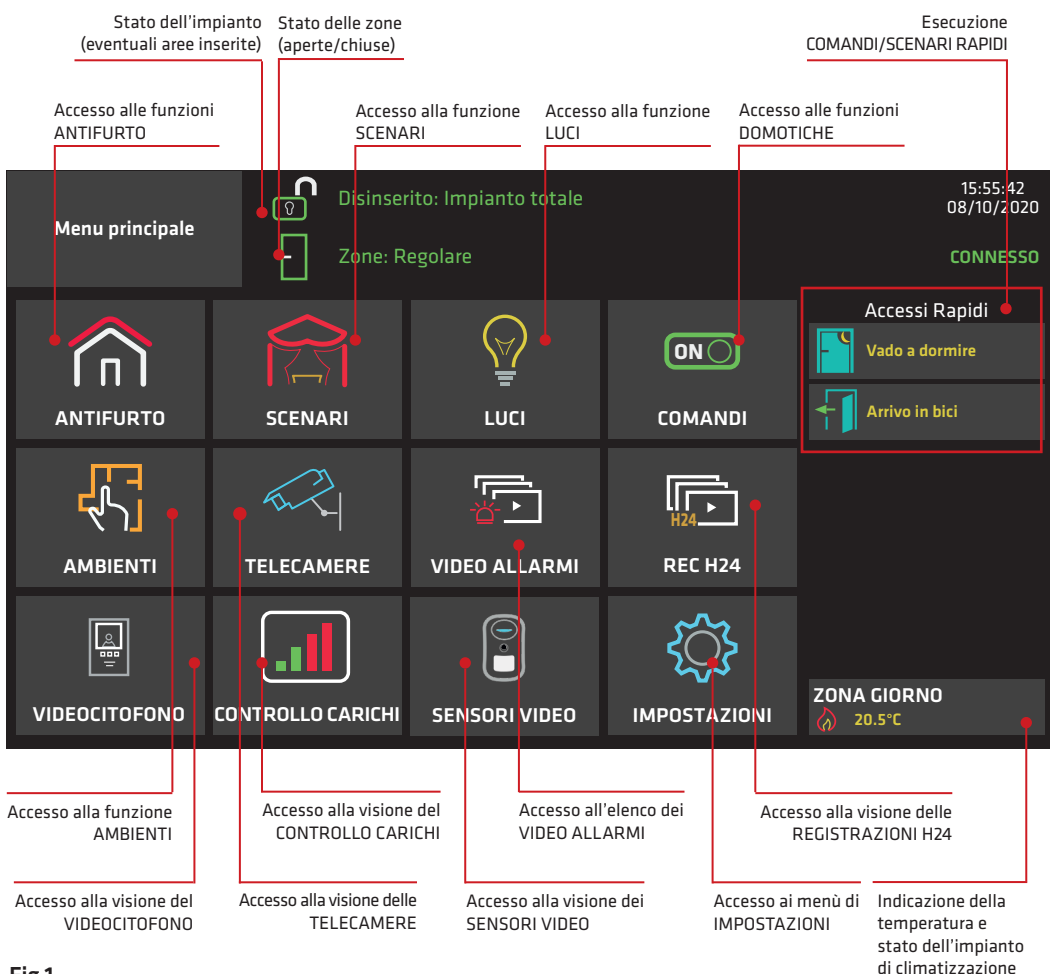

#### Fig.1

Dal Menu principale è possibile visualizzare lo STATO SISTEMA, nella quale appaiono, in tempo reale, le indicazioni principali relative all'impianto di antintrusione. Inoltre, premendo i tasti relativi a "STATO IMPIANTO", "STATO ZONE" e "ANOMALIE" è possibile accedere alle relative schermate, che consentono di elencare alcune informazioni (stato zone, anomalie) e di modificare lo stato impianto, inserendone le aree (capitoli "3.1 Inserimenti", "3.4 Memoria allarmi, Archivio eventi e Visualizza anomalie" e "3.5 Stato zone"). Sulla tastiera Simplya Video Smart, è possibile visualizzare, nel menù "Accessi Rapidi" in alto a destra, scenari e comandi precedentemente impostati come rapidi (capitoli "14.7 Scenari rapidi" e "14.8 Comandi rapidi"). In questo modo è possibile eseguire gli scenari/comandi direttamente dalla finestra home, senza dover accedere alla finestra relativa.

È inoltre possibile visualizzare in basso a destra lo stato dei termostati associati agli ambienti e delle relative uscite programmate.

**SIMPLYA VIDEO SMART** MANUALE DI INSTALLAZIONE E USO

# 2.5 Principali funzioni associate alle icone del menù principale

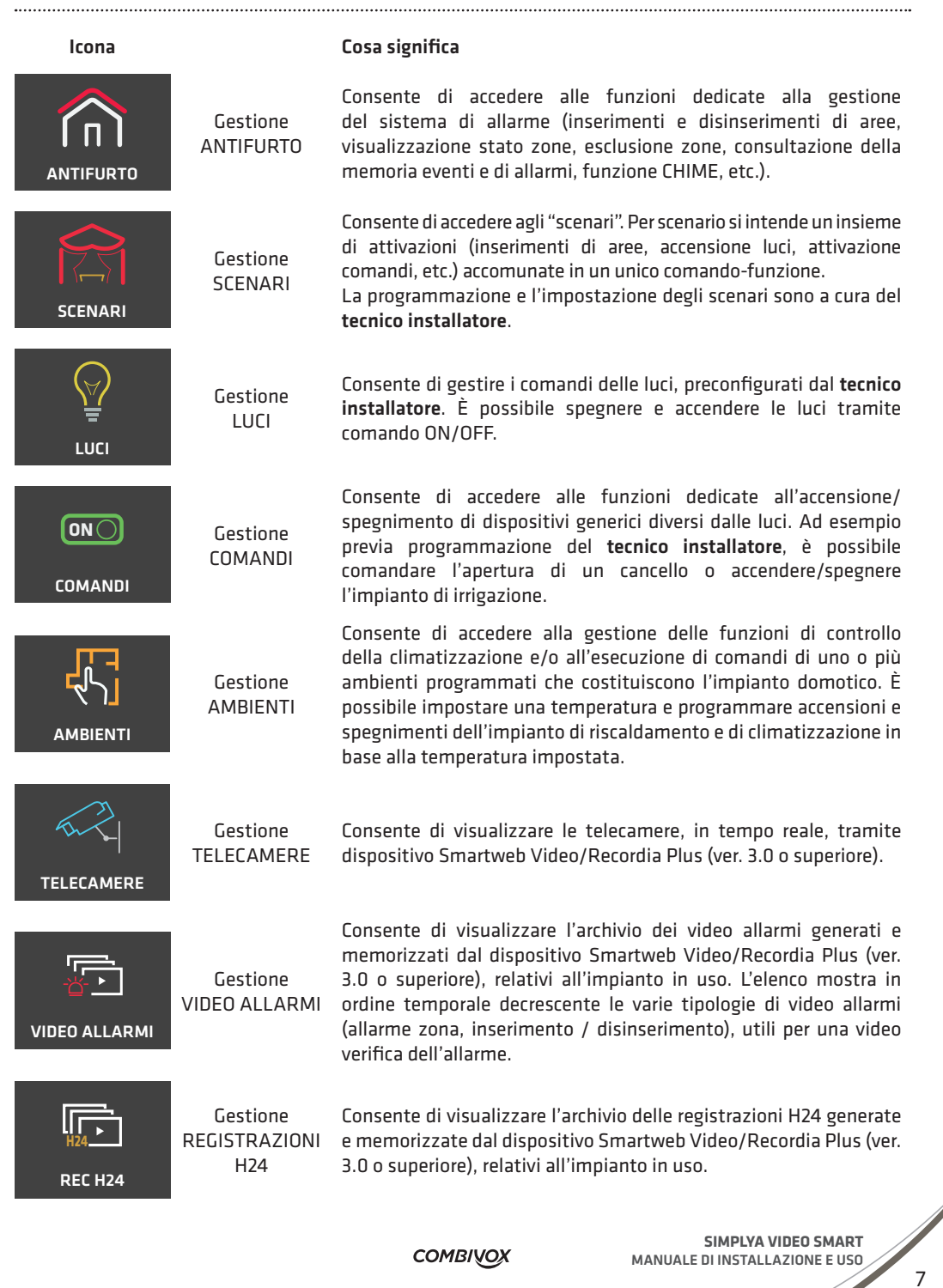

**COMBIVOX** 

**September 2004** 

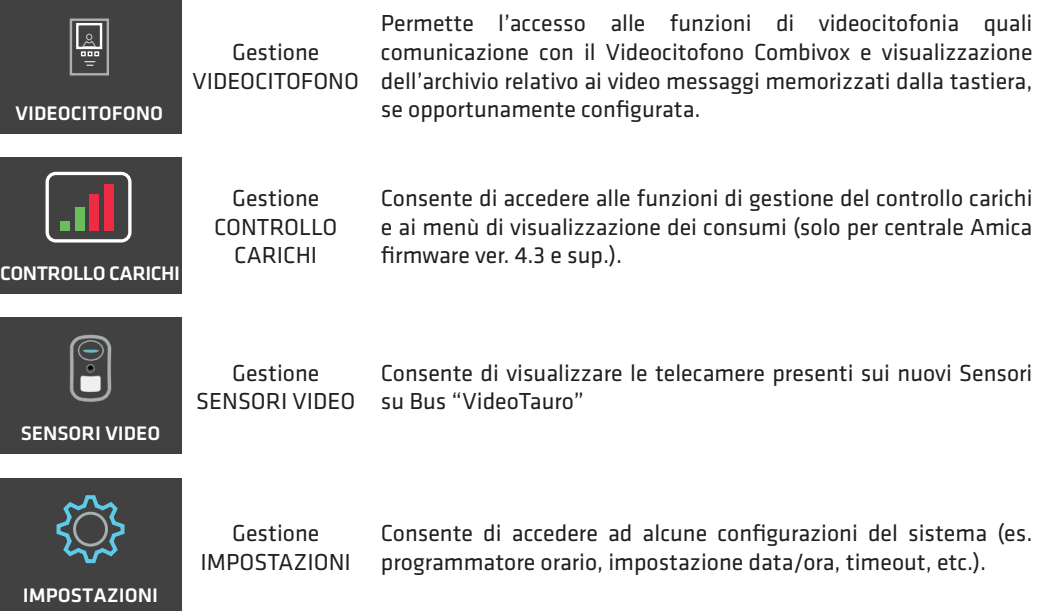

### 3. MENÙ ANTIFURTO

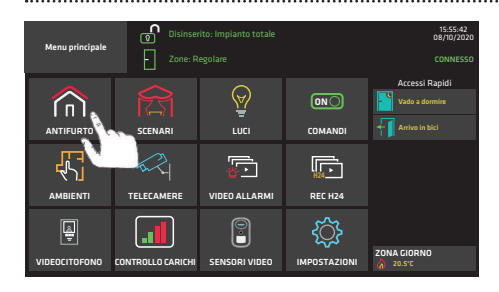

Dal "Menù Principale" (Fig.2a), premere il tasto "ANTIFURTO" per accedere al menù relativo (Fig.2b).

#### Fig.2a

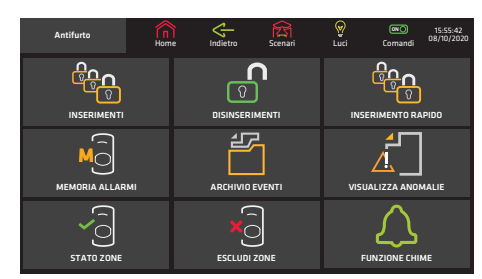

Da questa finestra è possibile accedere alle funzioni dedicate alla gestione del sistema di allarme (inserimenti e disinserimenti di aree, visualizzazione dello stato di zona, esclusione zone, consultazione della memoria eventi e di allarmi, funzione CHIME, etc.).

Fig.2b

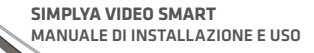

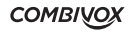

### 3.1 Inserimenti

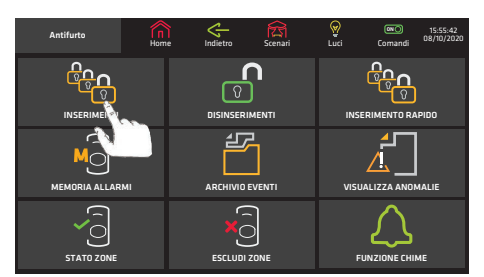

Fig.3a

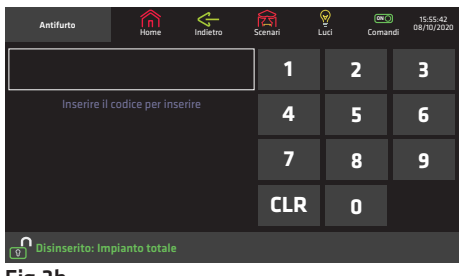

Fig.3b

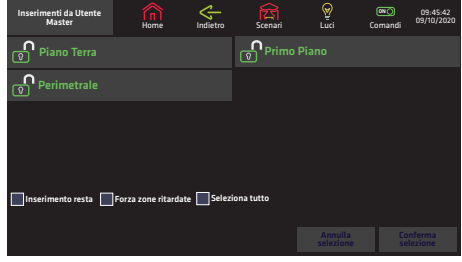

Fig.3c

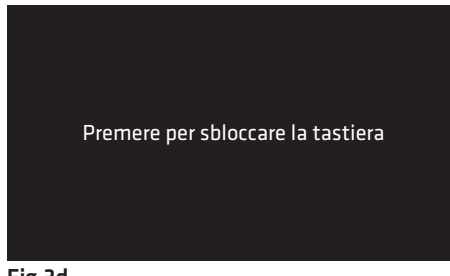

Fig.3d

Dal "Menù Antifurto" (Fig.3a) premere il tasto "INSERIMENTI".

Una volta inserito il proprio codice (Fig.3b) si accede alle maschere da cui è possibile inserire le aree a cui si è abilitati.

Dopo aver immesso il codice, la schermata mostra lo stato delle aree (Fig.3c), che l'utente è abilitato ad inserire. L'utente Master è abilitato ad inserire tutte le aree del sistema.

Per inserire, premere il tasto dell'area da modificare (le aree da inserire si colorano di arancio). È possibile inserire l'impianto totale spuntando il quadratino "Seleziona tutto". È possibile forzare delle zone spuntando il riquadro "Forza zone ritardate". Qualora fossero escluse delle zone o siano presenti delle anomalie, in basso a sinistra, apparirà un riquadro in cui verrà visualizzato l'elenco delle stesse.

Alla fine della selezione delle aree, premere "Conferma selezione" per inserire l'impianto.

#### N.B.: La gestione multi impianto è disponibile solo per le versioni Amica 324 e 128.

Quando è inserito l'impianto totale, sullo schermo apparirà la scritta "Premere per sbloccare la tastiera" (Fig.3d); cliccando su di essa, verrà visualizzata la schermata della Fig.4b relativa al disinserimento.

### 3.2 Disinserimenti

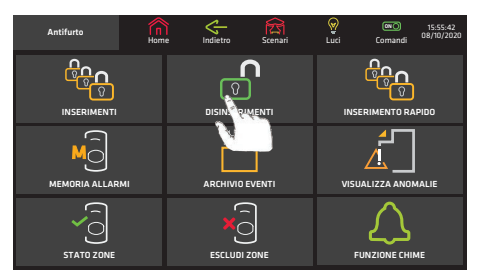

Fig.4a

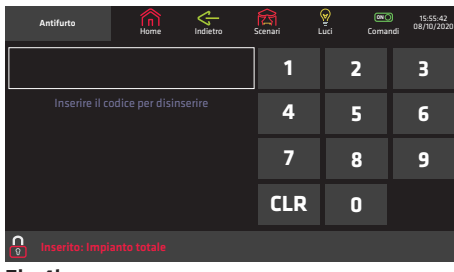

Fig.4b

Dal "Menù Antifurto" premere il tasto "DISINSERIMENTI". Una volta inserito il proprio codice (Fig.4b) si accede alle maschere da cui è possibile disinserire le aree a cui si è abilitati. Per disinserire, premere il tasto dell'area da modificare (le aree da disinserire si colorano di giallo). È possibile disinserire l'impianto totale spuntando il quadratino "Seleziona tutto". Qualora fossero escluse delle zone o siano presenti delle anomalie, in basso a sinistra, apparirà un riquadro in cui verrà visualizzato l'elenco delle stesse.

Alla fine della selezione delle aree, premere "Conferma selezione" per disinserire l'impianto.

| Inserimenti da Utente<br>Master | ۵Ñ<br>Home | ÷<br>Indietro | শ্লি<br>Scenari          | ୍ଡ<br>Lud            | $\overline{\mathbb{C}}$<br>Comandi | 09:45:42<br>09/10/2020       |
|---------------------------------|------------|---------------|--------------------------|----------------------|------------------------------------|------------------------------|
| ၉<br><b>Piano Terra</b>         |            |               | டி<br><b>Primo Piano</b> |                      |                                    |                              |
| ၛ<br>Perimetrale                |            |               |                          |                      |                                    |                              |
|                                 |            |               |                          |                      |                                    |                              |
|                                 |            |               |                          |                      |                                    |                              |
| Seleziona tutto                 |            |               |                          |                      |                                    |                              |
|                                 |            |               |                          |                      |                                    |                              |
|                                 |            |               |                          | Annulla<br>selezione |                                    | <b>Conferma</b><br>selezione |

Fig.4c

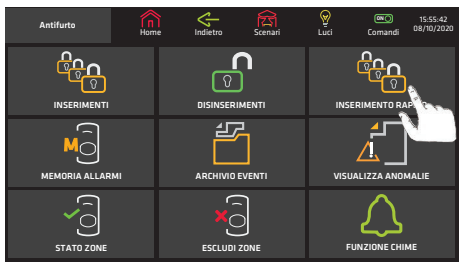

# 3.3 Inserimento Rapido

Fig.5a

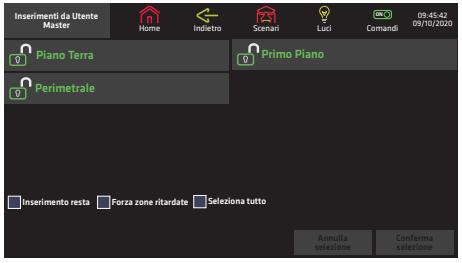

inserire un'area senza digitare il codice. Tale funzione deve essere preventivamente programmata dal tecnico. Dal "Menu Antifurto" (Fig.5a) premere il tasto "INSERIMENTO RAPIDO", appare la schermata (Fig.5b). Per inserire, premere il tasto dell'area da modificare (le aree da inserire si colorano di arancio). È possibile inserire tutte le aree abilitate ad inserimento rapido spuntando il quadratino "Seleziona tutto". È possibile forzare delle zone spuntando il riquadro "Forza zone ritardate". Qualora fossero escluse delle zone o presenti anomalie, in basso a sinistra, apparirà un riquadro in cui verrà visualizzato l'elenco delle stesse. Alla fine della selezione delle aree, premere "Conferma selezione" per inserire l'impianto.

La funzione di "Inserimento rapido" consente di

Fig.5b

**SIMPLYA VIDEO SMART** MANUALE DI INSTALLAZIONE E USO

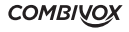

### 3.4 Memoria allarmi, Archivio eventi e Visualizza anomalie

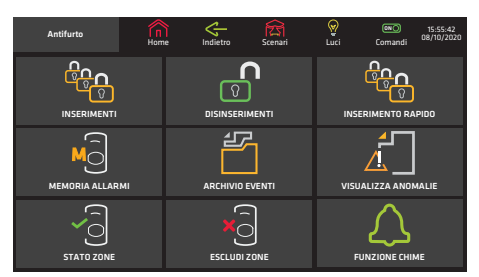

Dal "Menù principale", premendo il tasto "ANTIFURTO", si accede alla schermata dove appariranno i 3 tasti relativi a "MEMORIA ALLARMI", "ARCHIVIO EVENTI" e "VISUALIZZA ANOMALIE". Premendo uno dei 3 tasti, si accede alle maschere contenenti i dati registrati dal sistema, relativi ai rispettivi eventi, alle eventuali anomalie (es. Batteria scarica) e agli allarmi avvenuti. Ad esempio, premendo il tasto "ARCHIVIO EVENTI" si visualizzano tutti gli eventi memorizzati dal Fig.6a sistema (Fig.6b).

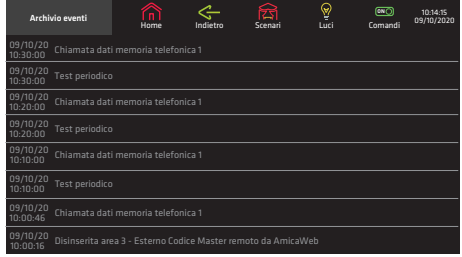

#### Fig.6b

### 3.5 Stato zone

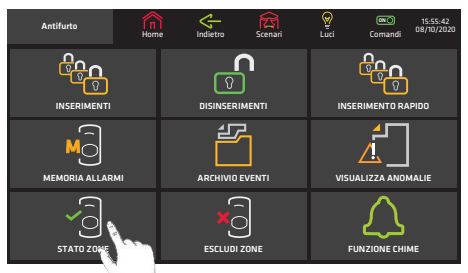

Fig.7a

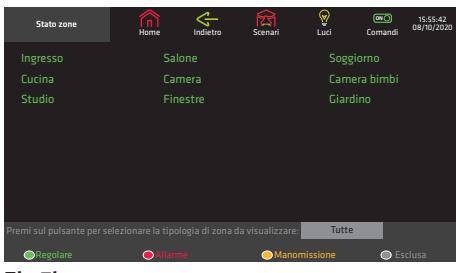

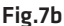

Dal "Menù Principale", premere il tasto "ANTIFURTO" per accedere alla maschera successiva (Fig.7a).

Premere il tasto "STATO ZONE" per visualizzare lo stato di tutte le zone dell'impianto (Fig.7b).

La maschera di "STATO ZONE" mostra in tempo reale lo stato di ogni singola zona: rosso lampeggiante (zona in allarme), verde (zona chiusa), bianco (zona esclusa), giallo (zona manomessa).

È possibile visualizzare le zone divise in gruppi di stato, selezionando "Tutte", "Regolare", "Allarme", "Manomissione" e "Esclusa" dal menù in basso.

### 3.6 Esclusione zone

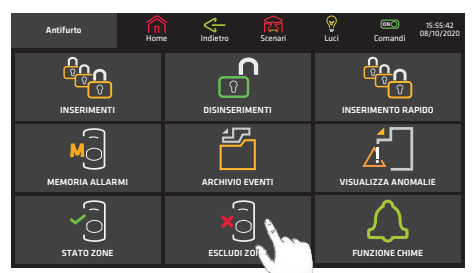

Fig.8a

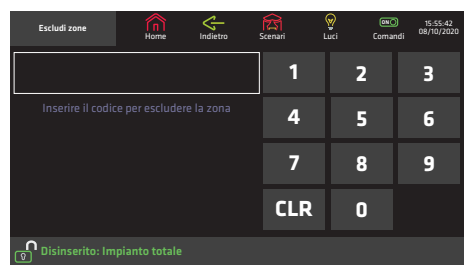

Fig.8b

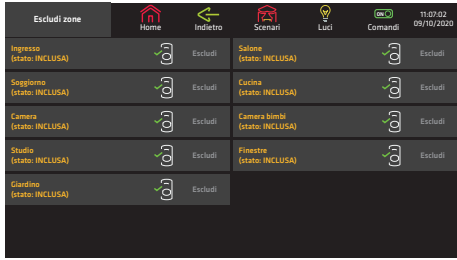

Fig.8c

Dal "Menù Principale", premere il tasto "ANTIFURTO" per accedere alla maschera successiva (Fig.8a). Premere il tasto "ESCLUDI ZONE" e digitare il proprio codice utente (Fig.8b).

La funzione di esclusione zone consente di escludere una o più zone dall'impianto. L'esclusione di una zona consente l'inserimento di un'area anche se una zona al suo interno è aperta o non in sicurezza. L'esclusione di una zona può rendersi necessaria quando si vuole lasciare una zona non protetta (ad esempio, una finestra per consentire il passaggio di un animale domestico) o se si vogliono evitare allarmi impropri causati da un dispositivo che ha problemi di funzionamento.

#### ATTENZIONE! Una zona esclusa può ridurre il livello di sicurezza del sistema.

Se il codice è abilitato alla funzione di esclusione zone, appare la maschera della Fig.8c: appaiono le zone che si possono escludere e quelle già escluse; digitare sui tasti "Escludi" o "Includi" rispettivamente per escludere o includere una zona.

### 3.7 Funzione CHIME

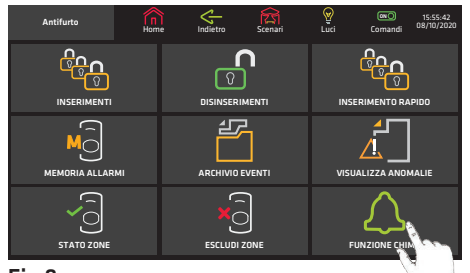

La funzione campanello (CHIME) consente di attivare un segnale acustico locale dalla tastiera Simplya Video Smart quando una zona protetta viene violata ad impianto disinserito.

Il tono del campanello può essere utilizzato per annunciare l'ingresso di qualcuno da una porta di accesso non controllata (ad es. per annunciare l'ingresso di un cliente dalla porta principale della propria attività commerciale, quando si è sul retro). Dal "Menù Principale" premere il tasto "ANTIFURTO". Premere

Fig.9a

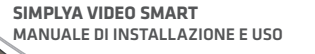

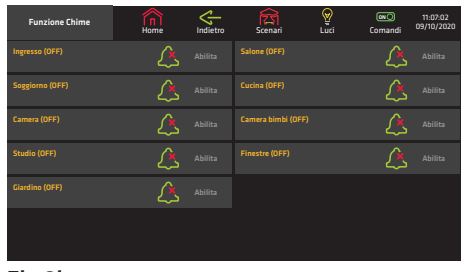

il pulsante "FUNZIONE CHIME" per accedere alla maschera della Fig.9b. In questa maschera appaiono tutte le zone dell'impianto.

Premere sui tasti "Abilita" o "Disabilita" rispettivamente per abilitare o disabilitare ogni singola zona alla funzione CHIME.

Fig.9b

### 4. MENÙ SCENARI

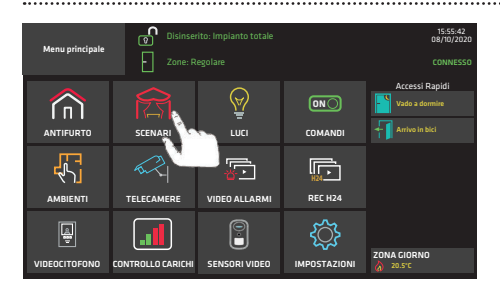

Per scenari si intende un insieme di azioni (es. Inserimenti parziali, accensione luci, apertura porte, etc.) accomunate in un unico comando-funzione. Simplya Video Smart prevede che l'utente possa attivare gli "SCENARI" preimpostati in fase di installazione dal tecnico. Dal Menù Principale (Fig.10a), premere il tasto "SCENARI" per accedere alla maschera (Fig.10b) che consente di attivare uno o più scenari preimpostati dal tecnico. Premere il tasto relativo allo scenario che si intende attivare per avviare l'esecuzione immediata.

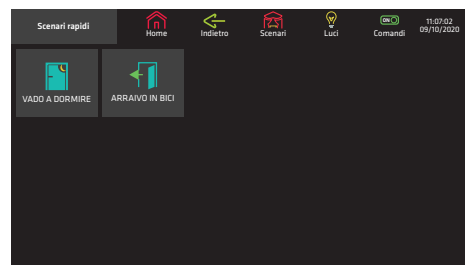

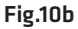

Fig.10a

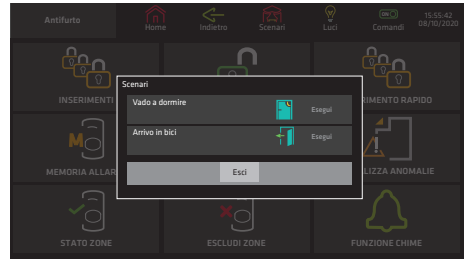

Fig.10c

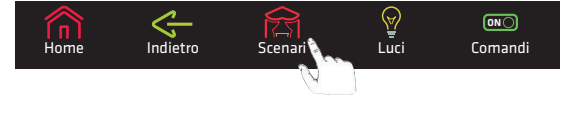

Durante la navigazione negli altri menù (antifurto, luci, comandi, ambienti e impostazioni) o la visualizzazione dell'elenco dei video allarmi o durante l'ascolto della musica, è possibile eseguire gli scenari, premendo sull'icona "Scenari" nelle barra superiore dei menù.

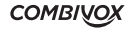

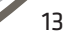

## 5. MENÙ LUCI

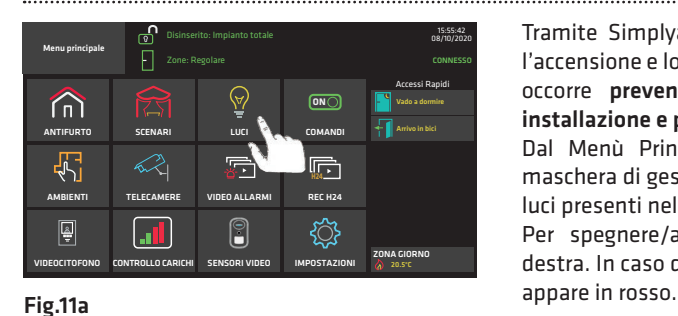

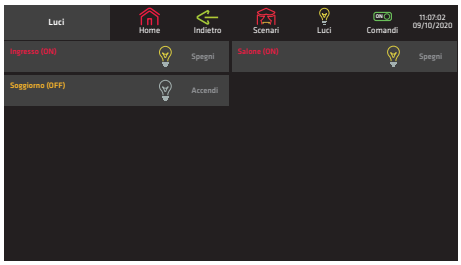

Fig.11b

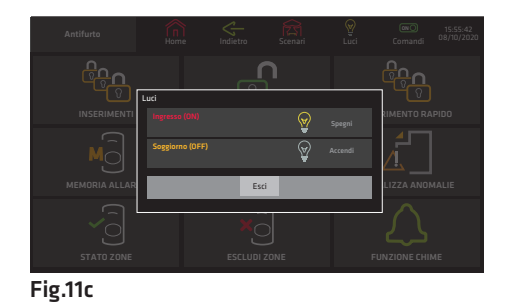

Durante la navigazione negli altri menù (antifurto, scenari, comandi, ambienti e impostazioni) o la visualizzazione dell'elenco dei video allarmi o durante l'ascolto della musica, è possibile accendere/ spegnere le luci, premendo sull'icona "Luci" nella barra superiore dei menù.

Tramite Simplya Video Smart è possibile comandare l'accensione e lo spegnimento delle luci: per fare questo occorre preventivamente una procedura sicura di installazione e programmazione da parte del tecnico. Dal Menù Principale digitare il tasto "LUCI". Nella maschera di gestione delle luci è presente l'elenco delle

Per spegnere/accendere premere il tasto alla loro destra. In caso di luce accesa la descrizione della stessa

> **GN**O **Comandi**

luci presenti nel sistema.

 $\overline{\Pi}$   $\overline{\Pi}$   $\overline{\$ 

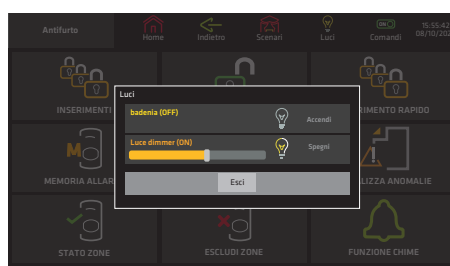

Fig.11d

Se uno dei punti luce in elenco è dotato di dimmer per il controllo dell'intensità luminosa, esso appare come nella Fig.11d.

Muovere lo "slider" in figura per controllare l'intensità luminosa del dispositivo.

**SIMPLYA VIDEO SMART** MANUALE DI INSTALLAZIONE E USO

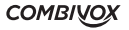

### 6. MENÙ COMANDI

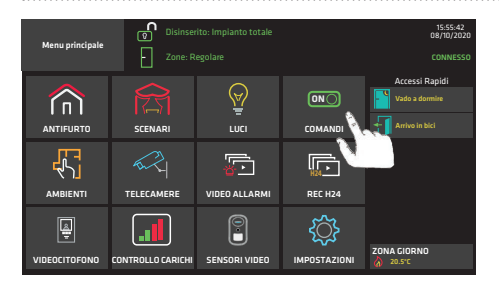

Attraverso la tastiera Simplya Video Smart è possibile comandare l'accensione e lo spegnimento di dispositivi (es. Cancello elettrico, impianto di irrigazione, tapparelle automatiche, etc.). Per questa funzione occorre preventivamente una procedura sicura di installazione e programmazione da parte del tecnico.

Dal menù principale premere "COMANDI" (Fig.12a) per accedere alla maschera (Fig.12b) che contiene l'elenco dei dispositivi comandabili con l'indicazione dello stato (Attiva o Disattiva). Premere poi il tasto a dx per

attivare/disattivare il dispositivo.

Home Indietro Scenari Luci

#### Fig.12a

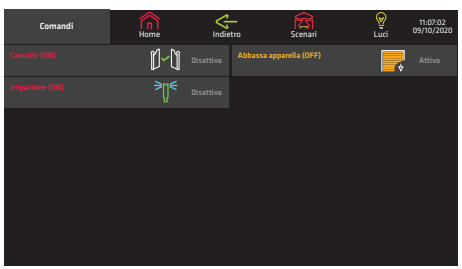

Fig.12b

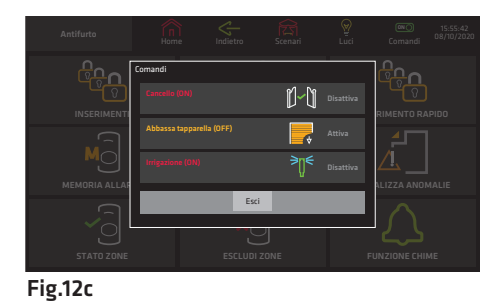

Durante la navigazione negli altri menù (antifurto, scenari, luci, ambienti e impostazioni) o la visualizzazione dell'elenco dei video allarmi o durante l'ascolto della musica, è possibile abilitare/disabilitare i comandi, premendo sull'icona "Comandi" nelle barra

Indietro Scenari Luci Comandi

ନ୍ମୁ

**ON**

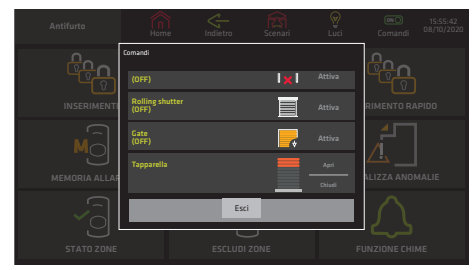

Fig.12d

Se uno dei comandi in elenco è uno dei nuovi attuatori Bus SLIM (cod 62.132) o Bus MICRO (cod 16.134) per tapparelle, esso appare come nella Fig.12d. È possibile controllare l'apertura del dispositivo tramite i tasti "Apri" e "Chiudi", premerli ripetutamente fino ad ottenere il livello di apertura/chiusura desiderato.

 Durante questa fase è possibile fermare l'operazione di salita/discesa cliccando sul tasto "Ferma".

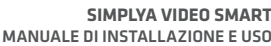

**COMBIVOX** 

superiore dei menù.

### 7. MENÙ AMBIENTI

### 7.1 Accensione/spegnimento

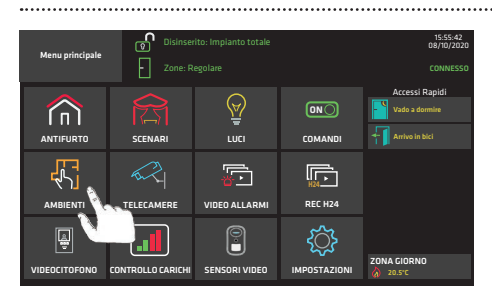

Fig.13a

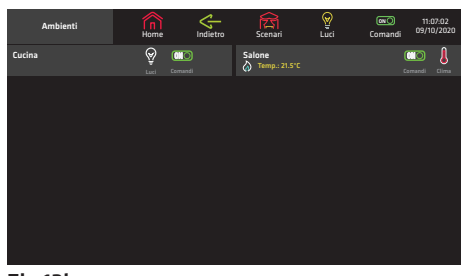

#### Fig.13b

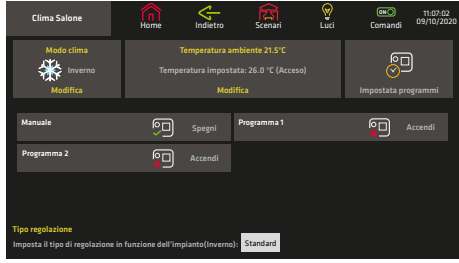

Fig.13c

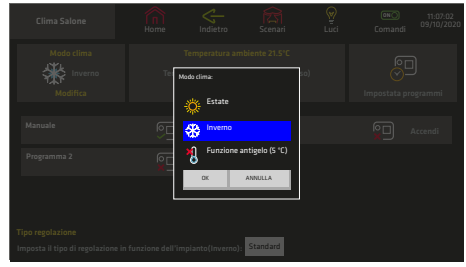

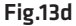

Attraverso uno o più sonde di temperatura disponibili e necessarie a tale prestazione (fare riferimento al proprio Installatore di fiducia), la tastiera Simplya Video Smart può essere utilizzata come cronotermostato per termoregolare la temperatura di uno o più ambienti in cui l'impianto è stato suddiviso.

Questa funzione deve essere configurata dal tecnico e permette quindi di regolare la temperatura sulla base di quella impostata (es. caldaia, condizionatore).

Programmando opportunamente gli ambienti, è anche possibile eseguire comandi e accendere le luci.

Dal "Menu principale" premere il tasto "AMBIENTI" per accedere alla maschera successiva (Fig.13b).

Nell'esempio (Fig.13b), sono stati programmati 2 ambienti differenti. Nel primo ambiente è indicata la temperatura del termostato installato nell'appartamento e l'icona  $\circledast$  indica la modalità attualmente selezionata (INVERNO) e che la caldaia/ elettrovalvola è spenta/disattiva (al contrario, l'icona indica che la caldaia/elettrovalvola è accesa/attiva).

Premere i tasti "LUCI" o "COMANDI" per la gestione dei

comandi domotici associati all'ambiente selezionato, allo stesso modo come riportato in MENU LUCI e MENU COMANDI. Premere il tasto "CLIMA" per gestire, invece, la climatizzazione relativa all'ambiente (Fig.13c).

#### N.B. Le funzioni "CLIMA", "LUCI" e "COMANDI" verranno visualizzate solo se opportunamente programmate dal tecnico installatore.

Nel riquadro inerente all'ambiente (Fig.13c), è indicata la modalità, ossia INVERNO (: o ESTATE ( ). Per cambiare la modalità premere il tasto "Modo clima" (Fig.13c).

Si accede alla maschera della Fig.13d.

Per modificare premere uno dei 2 pulsanti (inverno e estate). Nel caso in cui venga selezionato il modo inverno, è possibile attivare la funzione antigelo.

Per attivare il funzionamento "manuale" o su "programma orario", premere "Accendi/Spegni" in Fig.13c. In caso di attivazione manuale, si accede alla finestra di Fig.13e che consente di impostare la temperatura manuale.

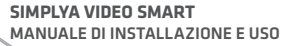

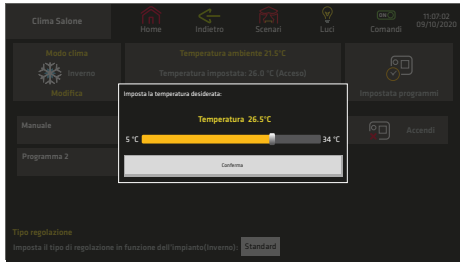

È possibile modificare in modo temporaneo la temperatura da regolare, senza alterare il funzionamento dei programmi orari già impostati, accedendo a una schermata identica a quella in Fig.13e, tramite il pulsante centrale "Temperatura ambiente..." della Fig.13c.

Fig.13e

### 7.2 Impostazioni del differenziale termico

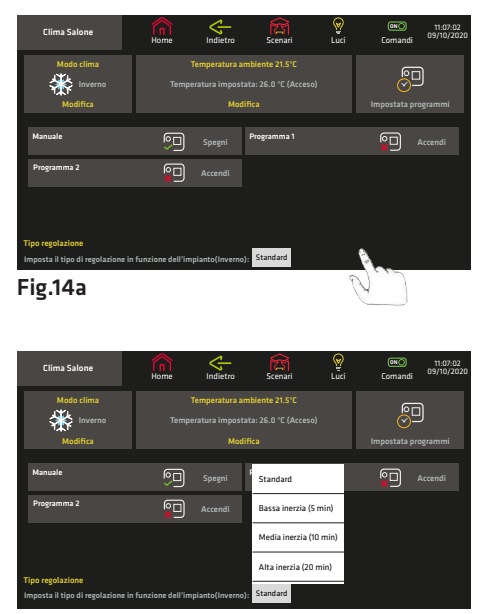

Fig.14b

Dalla finestra della Fig.14a, premere il tasto relativo al "Tipo regolazione" da cui è possibile impostare il differenziale termico per l'accensione e spegnimento impianti (caldaia, condizionatore).

La tastiera Simplya Video Smart nel funzionamento di cronotermostato utilizza un differenziale termico fisso di 1°C con il tipo di regolazione "Standard" (commutazione relè istantanea) e di 0.5°C con i tipi di regolazione "Alta inerzia" (commutazione relè dopo 20 minuti), "Media inerzia" (commutazione relè dopo 10 minuti) e "Bassa inerzia" (commutazione relè dopo 5 minuti).

Il differenziale termico è la differenza tra un determinato valore in °C e la temperatura impostata di accensione o di spegnimento dell'impianto; il tipo di regolazione stabilisce, invece, il tempo trascorso il quale il relè commuterà l'accensione/spegnimento dell'impianto di termoregolazione. Ad esempio, impostando la temperatura ambiente a 20 °C con un tipo di regolazione "Alta inerzia", l'impianto si accenderà trascorsi 20 minuti da quando la temperatura ambiente è scesa a 19,5 °C si spegnerà dopo i 20 minuti da quando avrà raggiunto i 20,5 °C. Impianti ad alta inerzia (ad esempio impianti con radiatori in ghisa) necessitano di un tipo di regolazione "Alta inerzia" (20 minuti), mentre impianti a bassa inerzia (ad esempio ventilconvettori) necessitano di un tipo di regolazione a "Bassa inerzia" (5 minuti).

17

### 7.3 Impostazione dei programmi

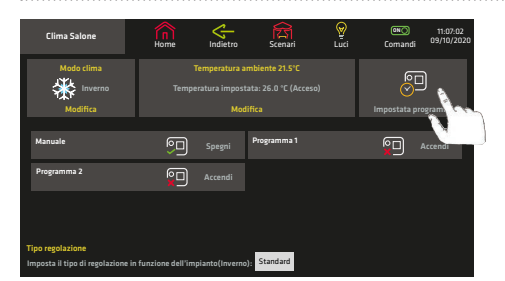

#### Fig.15a

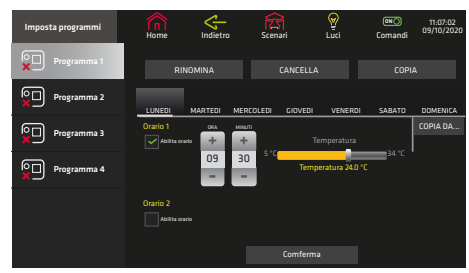

Fig.15b

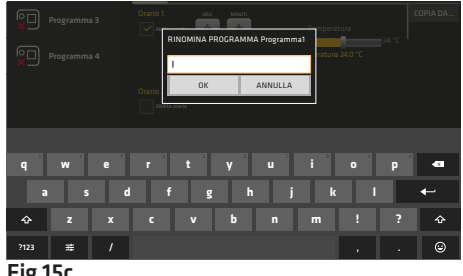

#### Fig.15c

È possibile impostare fino a 4 programmi CLIMA per l'accensione e lo spegnimento automatico. Dal menù "Clima" (Fig.15a) premere il tasto "Imposta programmi": si accede alla maschera della Fig.15b. Per impostare, premere sul pulsante relativo al programma desiderato. Per ciascuno dei 7 giorni della settimana è possibile impostare fino a 3 orari diversi. Per ciascun orario, programmare l'ora, i minuti e la temperatura desiderata. Nell'esempio della Fig.15b è impostato che ogni lunedì dalle 09.30 alle ore 14.30, la tastiera, attivi l'uscita associata al modo clima per mantenere la temperatura a 22.0 °C.

Da questa finestra è possibile accedere a tre differenti maschere dalle quali è possibile:

- 1. nominare un programma (Fig.15c);
- 2. copiare i dati da un programma ad un altro (Fig.15d);
- 3. cancellare un programma (Fig.15e).

Al termine della programmazione, premere il tasto "CONFERMA".

Premendo il tasto "Rinomina" (Fig.15b) si accede alla finestra Fig.15c, da cui è possibile nominare il programma: utilizzare la tastiera alfanumerica per assegnare un nome al programma. Premere il tasto "OK" per confermare o "ANNULLA" per tornare alla maschera Fig.15b.

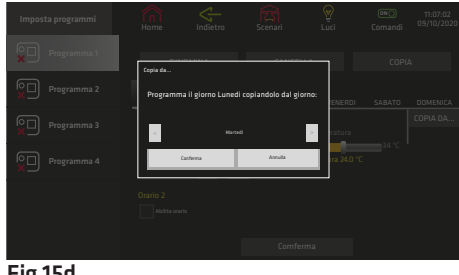

Premere il tasto " Copia da..." per copiare i dati di un giorno ad un altro. Premendo il tasto "Copia" dalla maschera della Fig.15b si accede alla finestra (Fig.15d) da cui possibile copiare tutti i dati di un programma ad un altro.

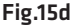

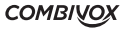

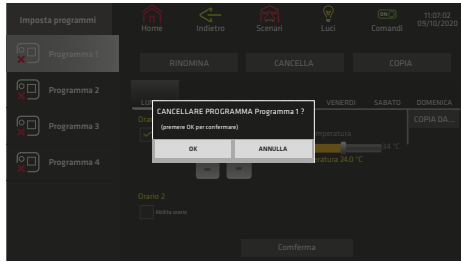

Premendo il tasto "CANCELLA" dalla maschera della Fig.15b si accede alla finestra (Fig.15e) da cui è possibile cancellare i dati del programma.

Fig.15e

### 8. MENÙ TELECAMERE

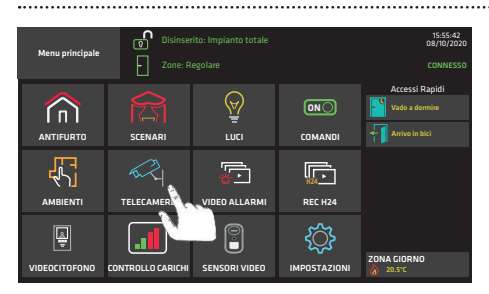

#### Fig.16a

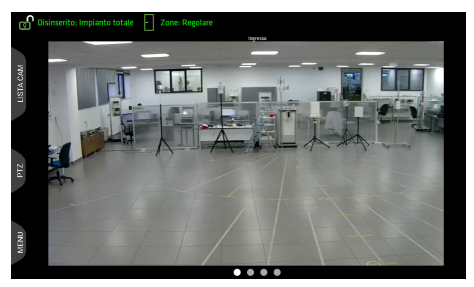

Fig.16b

La SIMPLYA VIDEO SMART è in grado di visualizzare le telecamere in tempo reale tramite i dispositivi Smartweb Video (fio a 8 telecamere) e NVR Recordia Plus (fio a 16 con ver. 3.0 o superiore). Per la visualizzazione delle telecamere occorre la preventiva installazione e programmazione ad opera del tecnico.

Dal menù principale premere il tasto "TELECAMERE" (Fig. 16a) per accedere alla maschera (Fig. 16b) di visualizzazione singola delle telecamere in diretta.

Durante la visualizzazione della/e telecamera/e, è possibile passare alla visualizzazione di quella/e precedente/i o successiva/e facendo scorrere il dito sullo schermo, rispettivamente verso destra oppure verso sinistra oppure selezionare la telecamera direttamente dall'elenco che appare premendo il tasto "LISTA CAM" in alto a sinistra. Se una telecamera è motorizzata comparirà il tasto "PTZ" che consente di visualizzare la finestra di comando PTZ.

Nella barra in alto è possibile visualizzare lo stato sistema nella quale appaiono le indicazioni principali relative all'impianto di antintrusione; premendo i tasti relativi a "STATO IMPIANTO", "STATO ZONE" e "ANOMALIE" è possibile accedere alle relative schermate, che consentono di elencare alcune informazioni (stato zone, anomalie) e di modificare lo stato impianto, inserendone le aree (capitoli "3.1 Inserimenti", "3.7 Stato zone" e "3.4 Memoria allarmi, Archivio eventi e Visualizza anomalie").

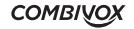

### 9. VIDEO ALLARMI

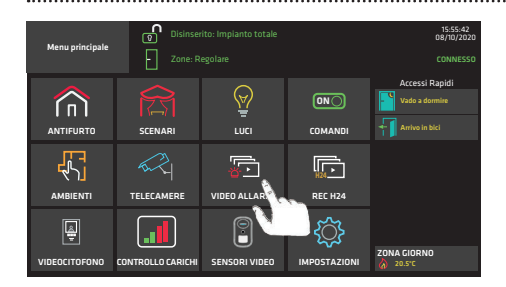

#### Fig.17a

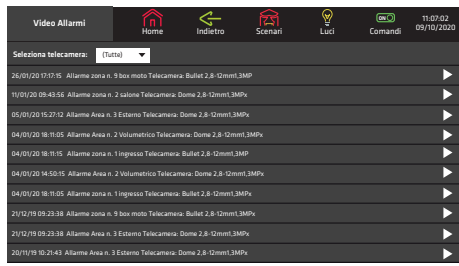

#### Fig.17b

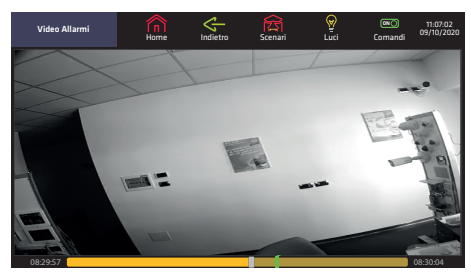

Fig.17c

In caso di collegamento della tastiera Simplya Video Smart con il dispositivo Smartweb Video/Recordia Plus (ver. 3.0 o superiore), appare la schermata in Fig.17b, dalla quale è possibile visualizzare l'elenco dei video allarmi registrati dal dispositivo e quelli relativi alla telecamera interna. Tale funzione deve essere preventivamente programmata dal tecnico installatore sul dispositivo (vedi manuale Smartweb Video/Recordia Plus).

L'elenco mostra una lista ordinata per data evento decrescente. È inoltre possibile filtrare tale elenco per telecamera ("Seleziona telecamera").

Cliccare sul tasto play per riprodurre il video desiderato. Durante la riproduzione del video è possibile visualizzare, nella barra sottostante il "mark" relativo all'attimo in cui si è verificato l'evento d'allarme. È possibile mettere in pausa la riproduzione cliccando sul display; cliccare nuovamente sullo stesso per avviare la riproduzione.

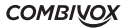

### 10. REGISTRAZIONI H24

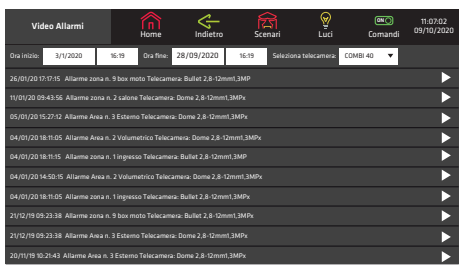

Fig.18

In caso di collegamento della tastiera Simplya Video Smart con il dispositivo Smartweb Video/Recordia Plus (ver. 3.0 o superiore), appare la schermata in Fig.18, dalla quale è possibile visualizzare l'elenco delle registrazioni prodotte dal dispositivo. Tale funzione deve essere preventivamente programmata dal tecnico installatore sul dispositivo (vedi manuale Smartweb Video/Recordia Plus).

Selezionare un intervallo temporale di ricerca e la telecamera desiderata per visualizzare tale elenco.

Cliccare sul tasto play per riprodurre il video desiderato. È possibile mettere in pausa la riproduzione cliccando sul display; cliccare nuovamente sullo stesso per avviare la riproduzione.

### 11. VIDEOCITOFONO

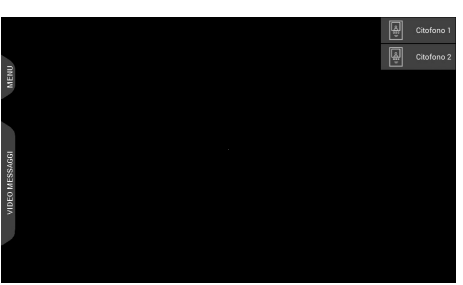

Fig.19a

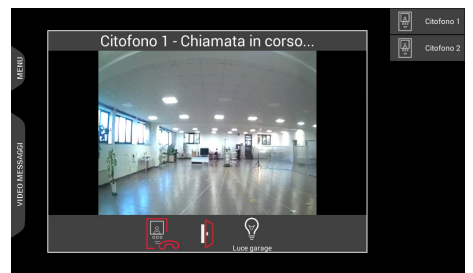

Fig.19b

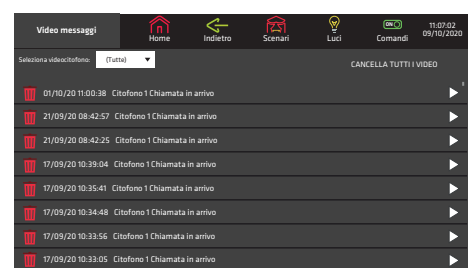

```
Fig.19c
```
Dal "Menu principale" premere il tasto "VIDEOCITOFONO" per accedere alla schermata della Fig.19a.

A destra dello schermo comparirà, se opportunamente configurati, una lista contenente i nomi dei videocitofoni

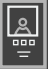

(massimo 4, identificati da **III**); cliccando su tali nomi si apre la schermata della Fig 19b che permette la comunicazione con il videocitofono.

Tale schermata verrà automaticamente aperta in caso di chiamata ricevuta per consentire all'utente di rispondere

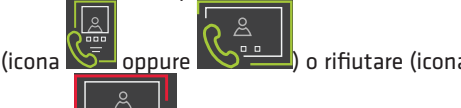

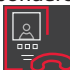

21

oppure ) la chiamata.

Se il dispositivo chiamante è il videocitofono Combivox, verrà mostrata anche l'anteprima del flusso (video + audio

unidirezionale) e i tasti di apri porta locale(icona  $\Box$  ) e comandi rapidi se opportunamente programmati.

Cliccare sul tasto "VIDEO MESSAGGI" per visionare le registrazioni video relative al Videocitofono (Fig 19c); tali messaggi saranno anche recapitati agli indirizzi email programmati dall'installatore.

### 12. CONTROLLO CARICHI

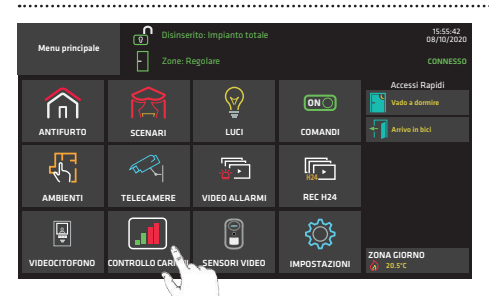

#### Fig.20a

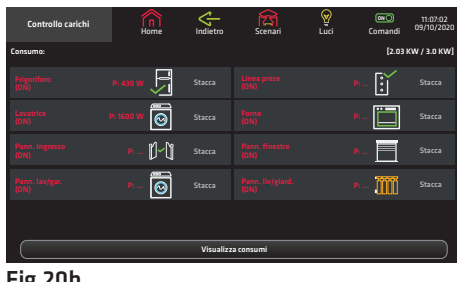

Fig.20b

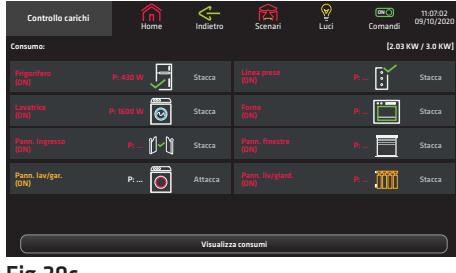

Fig.20c

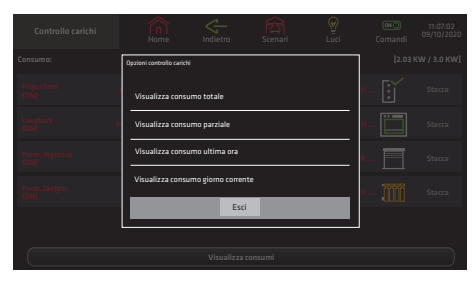

Fig.20d

Dal Menù Principale digitare il tasto "CONTROLLO CARICHI" per accedere alla schermata della Fig.20b che mostra l'elenco dei carichi così come programmati in centrale. Il carico a priorità più elevata è il primo nella lista (nell'esempio in figura, il frigorifero), mentre il carico a priorità meno elevata, che verrà staccato prima in caso di superamento della soglia, è l'ultimo. Il colore rosso di ogni riga, insieme alla dicitura (ON), sta ad indicare che il carico è collegato alla rete elettrica di alimentazione. Sulla stessa riga è indicata la potenza attiva che il carico sta assorbendo in quell'istante.

Nell'esempio in figura 20b, il forno e le prese, pur collegati alla rete elettrica, non assorbono nulla poiché sono evidentemente spenti. In alto sulla barra del titolo, è indicata la potenza totale assorbita da tutti i carichi e la soglia di potenza di carico che non deve essere superata. Il tasto "Stacca" accanto ad ogni carico della lista consente, alternativamente, di staccare e riattaccare il carico manualmente dalla rete elettrica di alimentazione. Un carico distaccato dalla rete elettrica è visualizzato in giallo con la dicitura (OFF) (Fig.20c). La centrale Amica, oltre al controllo carichi è in grado di effettuare una misura dei consumi energetici, attraverso il valore della potenza assorbita sul singolo carico.

Digitare il tasto "Visualizza consumi" per accedere al sottomenù di visualizzazione dei consumi energetici. La schermata di Fig.20d consente di accedere a tutte le finestre di visualizzazione dei consumi energetici.

La schermata "Visualizza consumo totale" (Fig.20e) consente di visualizzare i consumi totali, per singolo carico, a partire dalla data indicata nella barra del titolo, accanto al consumo complessivo.

Il tasto "Reset contatori" consente di azzerare i contatori di consumo totale e di far ricominciare il conteggio a partire dalla data attuale.

Il tasto "Grafico" consente di visualizzare gli stessi consumi su diagramma in formato grafico (Fig.20i). La schermata "Visualizza consumo parziale" (Fig.20f) consente di visualizzare i consumi parziali, per singolo carico, a partire dalla data e ora indicata. In questo modo è possibile monitorare i consumi parziali effettivi su di un carico, al di là di quanto indicato nella etichetta di prodotto.

Il tasto "Reset parziale" accanto ad ogni carico

**SIMPLYA VIDEO SMART** MANUALE DI INSTALLAZIONE E USO

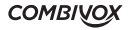

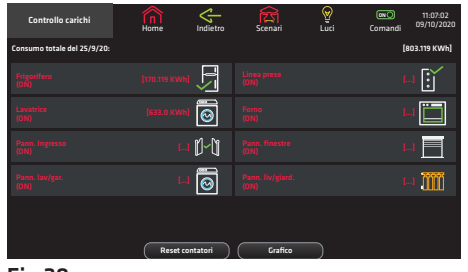

Fig.20e

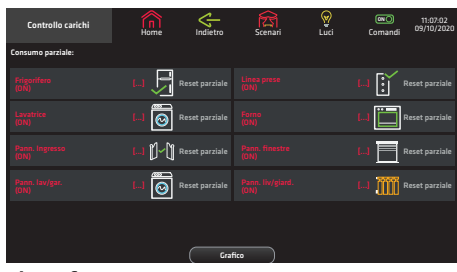

#### Fig.20f

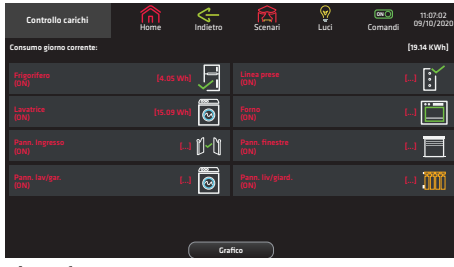

Fig.20h

consente di resettare la data e ora di inizio del conteggio parziale a quella attuale. È possibile, ad esempio, iniziare la misurazione parziale quando si accende un carico per verificarne il suo effettivo consumo fino allo spegnimento dello stesso.

La schermata relativa al tasto "Visualizza consumo ultima ora" (Fig.20g) consente di verificare i consumi, per singolo carico, relativi all'ora precedente a quella corrente.

La schermata relativa al tasto "Visualizza consumo giorno corrente" (Fig.20h) consente di verificare i consumi, ora per ora, relativi al giorno precedente.

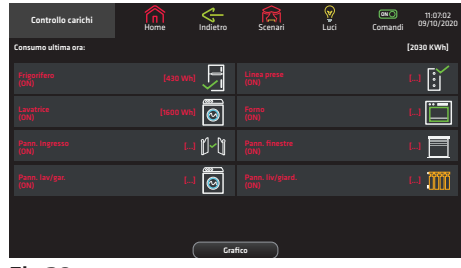

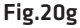

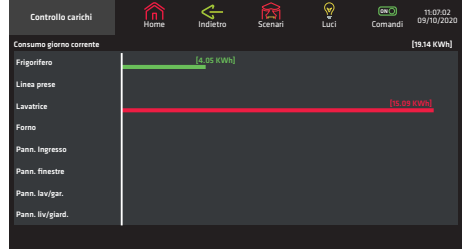

Fig.20i

### 13. VIDEO SENSORI

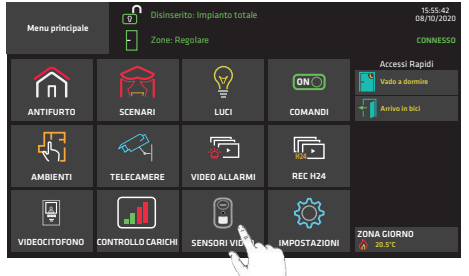

La SIMPLYA VIDEO SMART è in grado di visualizzare in tempo reale le telecamere presenti sui nuovi Sensori su Bus VIDEOTAURO

Dal menù principale premere il tasto "VIDEO SENSORI" (Fig.21a) per accedere alla lista dei sensori programmati nell'impianto (Fig.21b).

Premere l'icona affianco al nome del Sensore per visualizzare il video in tempo reale del sensore selezionato (Fig.21c).

Fig.21a

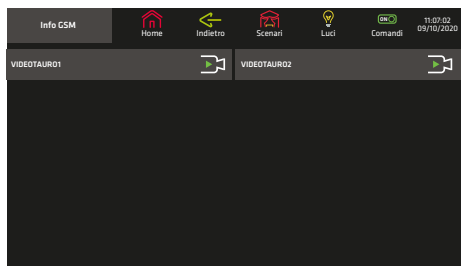

Premere l'cona di "Zoom" in basso a sinistra in Fig.21c per visualizzare il video in modalità "ingrandità", in questa modalità è possibile zoommare con le dita per visualizzare i dettagli dell'immagine.

Fig.21b

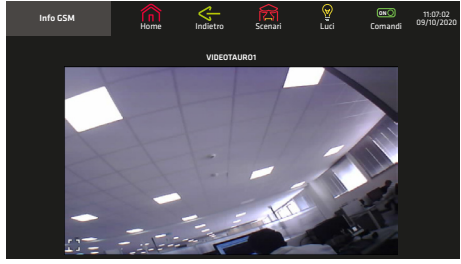

Fig.21c

### 14. IMPOSTAZIONI

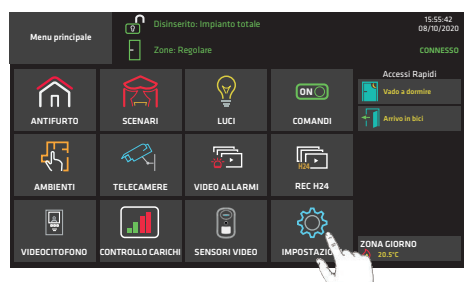

Dal "Menu principale" premere il tasto "IMPOSTAZIONI" per accedere alla schermata Fig.22b.

Fig.22a

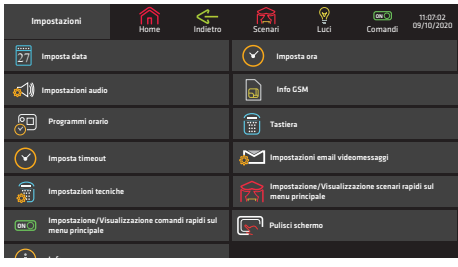

<u>Fig</u>.22b

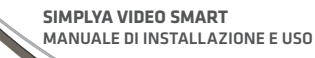

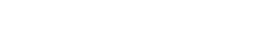

Da questa finestra si accede al menù di programmazione di alcune impostazioni utente e tecniche.

### 14.1 Imposta data e ora

Per impostare la data e l'ora dalla schermata in Fig.22b, premere sui tasti "Imposta data" o "Imposta ora", per accedere, rispettivamente, alle maschere delle Fig.23a o 23b.

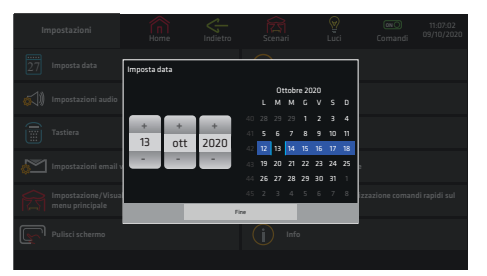

Fig.23a

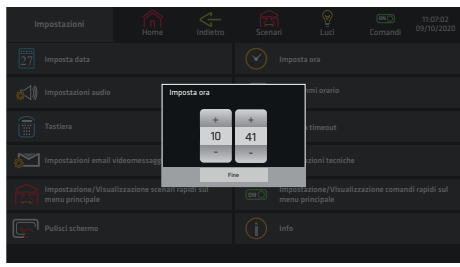

Fig.23b

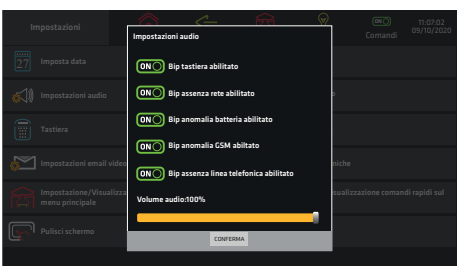

14.2 Impostazioni audio

Fig.24

Dalla maschera in Fig.23a, è possibile selezionare la data in 3 modi:

- 1. agire sui tasti "+ e -" per programmare il giorno, il mese e l'anno;
- 2. selezionando direttamente la data sul calendario (per cambiare mese, scorrere il dito verso il basso per i mesi precedenti o verso l'alto per i mesi successivi);
- 3. premere sulla cifra per aprire la tastiera e digitare direttamente il giorno, i mese e l'anno.

Premere il tasto di "Fine" in basso per confermare la data immessa.

Per impostare l'ora, dalla maschera in Fig.23b, premere sui tasti "+ e -" per programmare l'ora e i minuti, oppure premere sulla cifra per aprire la tastiera e selezionare direttamente l'ora.

Premere il tasto di "Fine" in basso per confermare l'ora immessa.

Per accedere alla programmazione degli avvisi tramite BEEP della tastiera Simplya Video Smart in caso di 5 differenti situazioni di anomalia (beep tastiera, assenza rete elettrica, allarme anomalia batteria di centrale, anomalia GSM e mancanza di linea telefonica), premere il pulsante "Impostazioni audio" (Fig.22b). Per abilitare/disabilitare tali segnalazioni premere rispettivamente su ON e OFF. Tramite la barra in basso, è possibile programmare il volume del bip della tastiera. Al termine digitare quindi il tasto "CONFERMA" (Fig.24) per programmare.

### 14.3 Info GSM

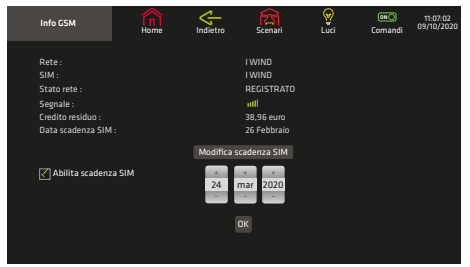

Fig.25

Nella schermata "Menù impostazioni" in Fig.22b, premendo sul tasto "Info GSM" si accede alla maschera (Fig.25) in cui sono elencati i dati relativi al trasmettitore GSM (gestore di rete, livello del segnale e stato di registrazione). Sono presenti il valore del credito residuo e la data di scadenza SIM (in caso di schede prepagate). In caso si utilizzi una SIM prepagata, è necessario impostare la data di scadenza in modo tale da essere avvisati per tempo sia dalla tastiera che tramite SMS. Nella maschera della Fig.25 cliccare su "Modifica scadenza SIM" e spuntare "Abilita scadenza SIM". Appare una data (giorno, mese e anno): tramite i tasti "+ e -" impostare la data (es. 24 Marzo) e premere "OK". Alla data impostata, la tastiera mostrerà a display il messaggio di "Carta SIM in scadenza". Per disabilitare l'avviso di scadenza SIM premere "disabilita scadenza SIM".

### 14.4 Programmi orario

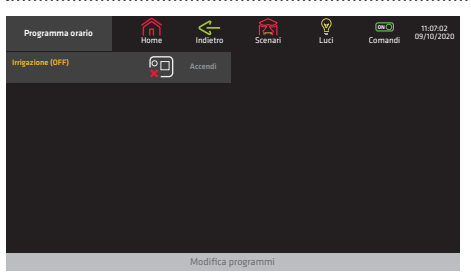

Fig.26a

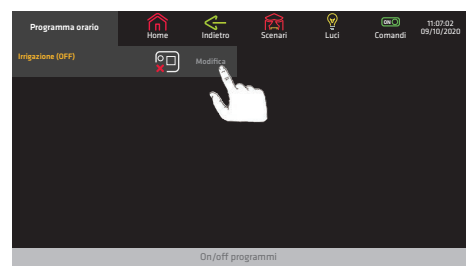

Fig.26b

La funzione "Programmi orario" consentono di automatizzare alcune funzioni (es. Accensione impianto di irrigazione, inibizione di un codice utente all'utilizzo del sistema, etc.).

Tale funzione deve essere preventivamente programmata dal tecnico installatore.

Premere il tasto "Programmi orario" per accedere alla maschera Fig.26a da cui si attiva/disattiva ogni singolo programma.

È possibile modificare alcuni dei parametri di un singolo programma. Premere "Modifica programmi" per accedere alla maschera della Fig.26b.

Da questa finestra è possibile accedere alle pagine che consentono di modificare i singoli "Programmi orario". Premere sul tasto "Modifica" del programma che si intende modificare. Di ogni programma è possibile impostare:

- 1. l'orario di attivazione (inizio del programma);
- 2. l'orario di disattivazione (fine del programma);
- 3. i giorni della settimana in cui deve essere attivo.

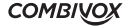

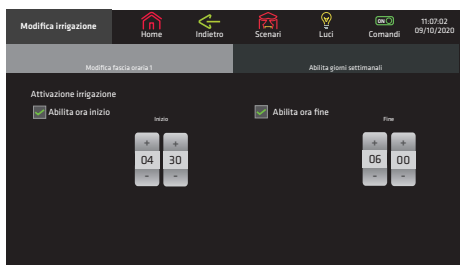

Fig.26c

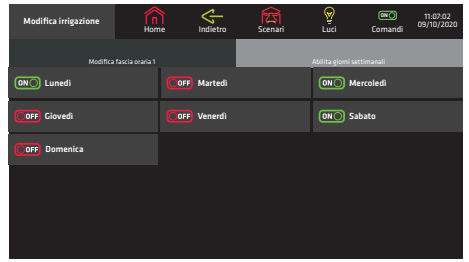

Fig.26d

# 14.5 Emulatore tastiera LCD

Dalla maschera in Fig.26c utilizzare i tasti "+ e -" per impostare l'ora e i minuti di attivazione e di disattivazione del programma. Al termine, premere il tasto "Conferma" per programmare. Per ogni programma orario è possibili programmare due fasce orarie (Fig.26c).

Il terzo parametro modificabile di ciascun singolo programma orario è l'abilitazione ai giorni della settimana. Dalla maschera in Fig.26c, premere il tasto "Abilita giorni settimanali" per accedere alla maschera della Fig.26d.

Nella finestra della Fig.26d appaiono i giorni della settimana (dal Lunedì alla Domenica): per abilitare/ disabilitare il programma al singolo giorno, premere rispettivamente sul tasto "ON" o sul tasto "OFF". Al termine cliccare sul tasto "Conferma" per programmare. Nell'esempio riportato, il programma "irrigazione" l'impianto di irrigazione sarà attivo dalle ore 04;30 alle ore 06;00; il programma è abilitato a funzionare Lunedì, Mercoledì e Sabato; sarà spento, invece, Martedì, Giovedì, Venerdì e Domenica. Tramite "Programmatore orario" è inoltre possibile abilitare/disabilitare un codice utente (es. la Colf) o una chiave di prossimità all'utilizzo del sistema: qualsiasi programma deve essere stato preventivamente programmato dal tecnico installatore.

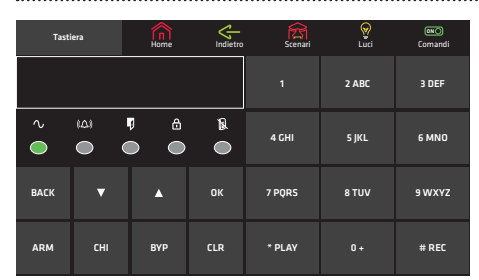

Fig.27

È possibile attivare la schermata "Emulazione tastiera" che emula la tastiera LCD della centrale Amica. Per impostare l'emulatore della tastiera, dalla schermata Fig.22b, premere il tasto "Tastiera". Si accede alla maschera della Fig.27. È possibile accedere a tutte le funzioni Utente e Tecniche, a cui di solito si accede dalla tastiera LCD: i menù che appaiono sono i medesimi.

### 14.6 Impostazione del timeout

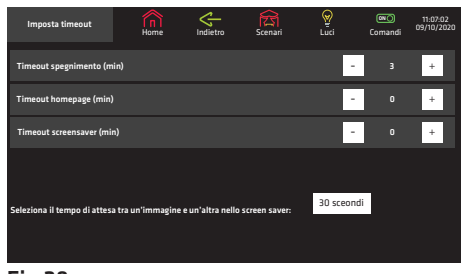

Dalla maschera del menù "IMPOSTAZIONI" (Fig.22b), premere il tasto "Imposta timeout" (Fig.28) per impostare 3 diversi timeout. Utilizzando i tasti "+ e -", impostare i seguenti timeout:

- 1. spegnimento display della tastiera (in minuti);
- 2. ritorno alla finestra impostata come home page (in minuti);
- 3. durata del tempo dopo il quale si attiva la finestra di screen saver (fare riferimento prima al tecnico installatore);
- È possibile, inoltre, selezionare il tempo di attesa tra Fig.28 un'immagine e l'altra nello screen saver.

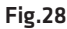

### 14.7 Impostazioni email videomessaggi

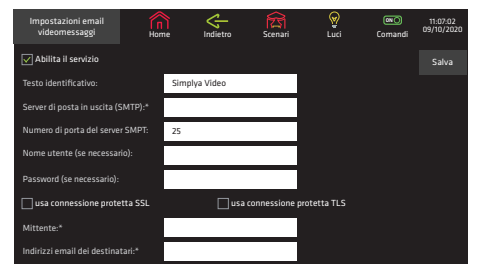

#### Fig.29a

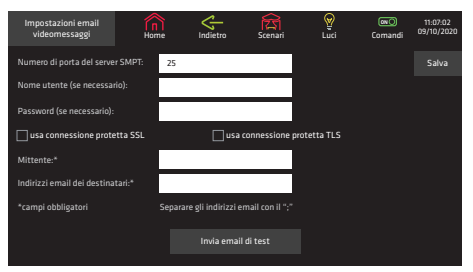

Fig.29b

Dalla maschera del menù "IMPOSTAZIONI" (Fig.22b), cliccare sul tasto "Impostazioni email videomessaggi" per accedere alla finestra di programmazione dei parametri relativi all'invio dei videomessaggi di videocitofonia e dei videoallarmi relativi alla telecamera interna (Fig.29a e 29b).

Impostare i dati relativi all'invio dei messaggi, in funzione della connessione ADSL utilizzata. Nel caso in cui la connessione internet preveda l'autenticazione del server, inserire username e password fornita dal gestore internet, altrimenti lasciare vuoti i due campi.

Se il server di posta richiede la cifratura (per es. Gmail), è possibile selezionare l'opzione "Abilita SSL" oppure "Abilita TLS", in base alla cifratura desiderata (es. SSL porta SMTP 465, TLS porta SMTP 587).

Dopo aver inserito l'indirizzo di posta elettronica del mittente, programmare gli indirizzi email dei destinatari: indicare uno o più indirizzi email separati dal ";". Premere il tasto "Invia email di test" per eseguire una prova di invio email a tutti gli indirizzi di posta elettronica programmati. Cliccare sul tasto "Salva" per confermare le modifiche,

oppure premere  $\leq$  (nella barra del menù) per annullare le modifiche.

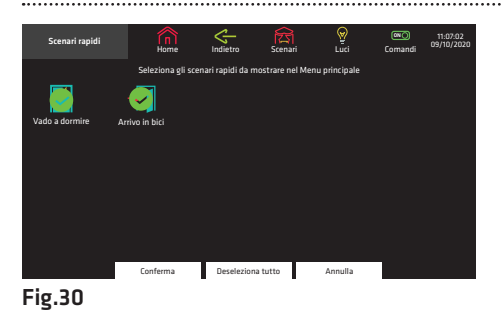

### 14.8 Scenari rapidi

È possibile configurare tasti, associati agli scenari, per un accesso rapido direttamente nella schermata del Menù principale.

Dalla maschera del menù "IMPOSTAZIONI" (Fig.22b), premere il tasto Impostazione/Visualizzazione scenari rapidi sul menu principale" per accedere alla schermata Fig.30. Da questa schermata è possibile selezionare gli scenari rapidi da mostrare nel Menu principale.

Una volta selezionati i comandi, dai tasti posti in basso, premere "Conferma" per programmare, "Deseleziona tutto" per annullare tutte le scelte, oppure "Annulla" per non effettuare alcuna programmazione.

### 14.9 Comandi rapidi

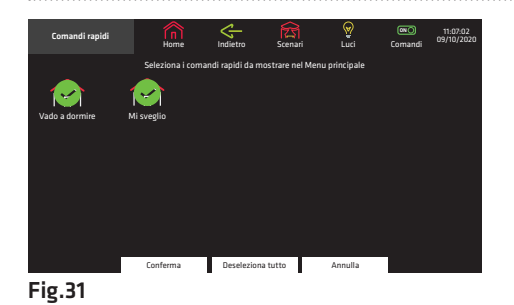

È possibile configurare tasti, associati ai comandi, per un accesso rapido direttamente nella schermata del Menù principale.

Dalla maschera del menù "IMPOSTAZIONI" (Fig.22b), premere il tasto Impostazione/Visualizzazione comandi rapidi sul menu principale" per accedere alla schermata Fig.31. Da questa schermata è possibile selezionare i comandi rapidi da mostrare nel Menu principale. Una volta selezionati i comandi, dai tasti posti in basso, premere "Conferma" per programmare, "Deseleziona tutto" per annullare tutte le scelte, oppure "Annulla" per non effettuare alcuna programmazione.

### 14.10 Pulisci schermo

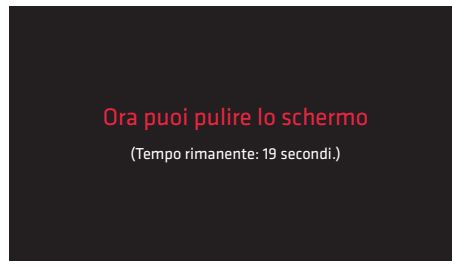

Dalla maschera del menù "IMPOSTAZIONI" (Fig.22b) premere il pulsante "Pulisci schermo" per accedere alla maschera Fig.32, che blocca il display per 20 secondi, tempo entro il quale è possibile effettuarne la pulizia.

N.B. Per la pulizia utilizzare solo panni morbidi ed asciutti o leggermente inumiditi in acqua; non utilizzare alcun tipo di prodotto chimico.

Fig.32

### 14.11 Info

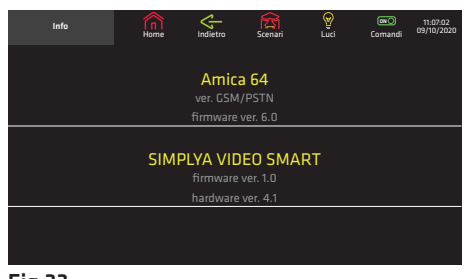

Dalla schermata Fig.22b è possibile accedere ad una maschera che contiene i dati relativi alla centrale di allarme Amica e alla tastiera Simplya Video. Premere il pulsante "Info" per accedere alla maschera della Fig.33. In finestra compaiono i dati della versione firmware della centrale collegata e versioni firmware e hardware della tastiera Simplya Video.

Fig.33

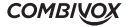

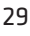

# 15.1 Funzioni a distanza tramite menù vocale

Il sistema di sicurezza Combivox può essere comandato a distanza, da un qualsiasi telefono attraverso un menù vocale interattivo che guida l'utente per le operazioni di:

- Inserimento/disinserimento dell'impianto;
- verifica stato sistema;
- memoria allarmi;
- esclusione zone;
- attivazione delle uscite;
- programmazione numeri telefonici;
- abilitazione dell'installazione alla telegestione (manutenzione dell'impianto a distanza, solo per centrali Amica);
- modifica del codice;
- ascolto ambientale;
- blocco del ciclo con eventuale disinserimento dell'impianto e accesso al menù funzioni durante le chiamate di allarme.

#### Centrale con modulo opzionale PSTN:

la centrale può essere interrogata chiamandola al numero di telefono fisso a cui è collegata. Quando l'utente chiama la centrale al numero telefonico urbano a cui è collegata da un telefono fisso o da un telefono cellulare GSM la centrale risponde dopo il numero di squilli programmato precedentemente dall'installatore. La centrale incorpora una particolare funzione di risposta automatica al primo squillo, opportunamente programmabile, che consente di superare la presenza sulla stessa linea telefonica di altri apparecchi a risposta automatica (fax, segreterie telefoniche, etc.). Per utilizzare questa funzione procedere come segue:

- a. effettuare la chiamata al numero telefonico della linea a cui è connessa la centrale chiudendo dopo il primo squillo ed attendere almeno 4-5 secondi.
- b. effettuare nuovamente la chiamata al numero telefonico della linea a cui è connessa la centrale (entro max 60 secondi). In questo modo la centrale risponde dopo il primo squillo inviando il messaggio INSERIRE CODICE.

#### Centrale versione con GSM:

quando si chiama la propria centrale al numero del modulo GSM integrato nel comunicatore, viene controllato che il numero telefonico chiamante sia effettivamente abilitato ad effettuare i comandi a distanza (funzione programmata a cura dell'installatore che, a richiesta dell'utente, può abilitare o meno i numeri telefonici alle funzioni a distanza). Nel caso in cui il numero del chiamante è abilitato ai comandi a distanza, la centrale apre la comunicazione e, tramite il messaggio vocale "INSERIRE CODICE", invita a digitare il proprio codice Utente (il codice Master preimpostato è 123456); se il numero telefonico chiamante non è abilitato ai comandi a distanza, la centrale rifiuta la chiamata. Se il numero telefonico chiamante è abilitato e il codice inserito è esatto, si ascolta un riepilogo sullo stato dell'impianto e delle funzioni disponibili in base al livello di autorità dell'utente. Se viene inserito il codice Master si ascolta il menù di tutte le funzioni disponibili.

### 15.2 Funzioni a distanza tramite codice Master o utente abilitato

#### INSERIMENTO/DISINSERIMENTO DELL'IMPIANTO

Dal menù principale, dopo esser stati informati sullo stato del sistema, digitare il tasto <sup>(9 wxx</sup>), per accedere al sottomenù di inserimento/disinserimento: se il codice è abilitato, selezionare il numero dell'impianto (solo per centrale Amica 324 e 128 multiimpianto), altrimenti, nel caso di singolo impianto è possibile modificare lo stato (per centrali con versione firmware inferiore a 2.0 occorre premere nuovamente il tasto (9 wx)). Per inserire/disinserire le aree, digitare in sequenza il numero corrispondente e attendere l'esecuzione dell'operazione. Premere  $(*)$  per terminare o annullare l'operazione, oppure il tasto  $(*)$  per riascoltare il menù e cancellare eventuali tasti di aree precedentemente digitati.

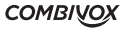

#### VERIFICA STATO SISTEMA

Digitare il tasto  $(100)$ ed ascoltare se si sono verificate condizioni di anomalia (assenza rete batteria scarica, avaria linea telefonica).

#### MEMORIA ALLARMI

Digitare il tasto (2<sup>ABC</sup>) ed ascoltare se si sono verificati allarmi dall'ultimo inserimento. In tal caso, si ascolterà il riepilogo degli avvenuti allarmi.

#### ESCLUSIONE ZONE

Digitare il tasto (3<sup>DEF</sup>) e quindi escludere/includere la zona desiderata digitando il tasto o i tasti numerici relativi al numero di tale zona. Per riascoltare premere il tasto  $\overline{(*)}$  o il tasto  $\overline{(*)}$  per terminare e annullare l'operazione.

#### ESECUZIONE COMANDI

Digitare il tasto (4<sup>GHI</sup>) e, se sono disponibili comandi, si entra nel sottomenù esecuzione comandi. Si ascolterà il messaggio relativo allo stato del primo comando disponibile.

In caso di comando bistabile (es. "Irrigazione accesa" o "Irrigazione spenta") oppure il comando impulsivo (es. "Apertura cancello") premere il tasto \* per modificare lo stato del comando. Per riascoltare il messaggio premere il tasto  $(*)$ .

Digitando il tasto  $\left(0 + \right)$  sarà possibile ascoltare o modificare il comando successivo.

Digitando il tasto  $\widehat{(\mathbf{9} \text{w} \text{w} \text{z})}$ sarà possibile ascoltare o modificare il comando precedente.

#### PROGRAMMAZIONE NUMERI TELEFONICI

Digitare il tasto  $(5^{1/4})$ , e quindi il numero di memoria da 1 a 32 (per centrali Amica 324 e Amica 128) o 16 (per centrali Amica 64) da programmare. Premere il tasto  $(*)$ seguito dal numero telefonico e digitare il tasto  $(*)$ .

#### ABILITAZIONE ALLA TELEGESTIONE

Digitare il tasto (6 MNO) per ascoltare se l'installatore è abilitato/disabilitato alla telegestione via internet per i successivi 20 minuti, utilizzando l'Amicaweb. Trascorso questo tempo, la centrale Amica rifiuta eventuali accessi successivi. Per abilitare/disabilitare premere il tasto  $(*)$ .

Per riascoltare il messaggio premere il tasto  $(*)$ , per tornare al menù principale premere  $(0 \cdot).$ 

#### Nota: la funzione non è valida se l'installatore dispone del codice di accesso a distanza.

#### MODIFICA CODICE

Digitare il tasto  $(7)$ PQRS $)$ , per ascoltare il codice utente programmato. Per modificare, premere il tasto  $(*)$  seguito dal nuovo codice, quindi digitare  $(*)$  per confermare.

#### FUNZIONE DI ASCOLTO AMBIENTALE

Digitando il tasto  $(\star)$ , si attiva la funzione di ascolto ambientale per la durata di circa 1 minuto attraverso il microfono della tastiera con indirizzo più basso. Per attivare tale funzione tramite le altre eventuali tastiere collegate alla centrale, digitare il numero corrispondente all'indirizzo della tastiera desiderata. Per prolungare l'ascolto di un ulteriore minuto premere il tasto  $\ast$ ), per interrompere prematuramente l'ascolto ambientale (senza attendere l'intera durata di 1 minuto), digitare il tasto  $(*)$ .

#### BLOCCO DEL CICLO DURANTE CHIAMATE DI ALLARME

Se la centrale va in allarme e avvia il ciclo di chiamate ai numeri programmati, l'utente chiamato può:

- digitare il tasto  $(*)$ , per interrompere prematuramente la chiamata in corso; in questo modo si invia un messaggio di avvenuta ricezione allarme e si evita di essere richiamati nei cicli successivi;
- digitare il codice Master (impostato 123456) o SubMaster (solo per centrali Amica 324 e Amica 128 se programmato) per disattivare l'intero ciclo di chiamate e disattivare eventuali sirene; a questo punto, la voce guida invita a digitare:

**COMBIVOX** 

- $-$  il tasto  $(9 \text{ waxz})$  per disinserire l'impianto totale ed entrare nel menù principale;
- il tasto  $(*)$  per attivare la funzione di ascolto ambientale;
- il tasto  $\left(0, \cdot\right)$  per accedere al menù principale.

**SIMPLYA VIDEO SMART**  MANUALE DI INSTALLAZIONE E USO

#### Nota: il solo inserimento del codice master o submaster blocca il ciclo di chiamate ma non disinserisce l'impianto.

#### VERIFICA DEL MODULO GSM A DISTANZA (centrali versione con GSM)

Per controllare a distanza lo stato del modulo GSM (stato batteria, livello segnale e credito residuo), inviare da un qualsiasi telefono cellulare abilitato all'accesso remoto da SMS un messaggio formato dal solo "?". La centrale dopo aver verificato che il numero è abilitato all'interrogazione invia un SMS di risposta contenente le seguenti informazioni: tensione di alimentazione, intensità del segnale della rete GSM, credito residuo e informazioni generali sul gestore, la rete a cui il Modulo GSM è collegato, il modello e il software del Modulo GSM.

#### ESECUZIONE DIRETTA DI COMANDI A DISTANZA

Se sono stati programmati dei codici utenti come "solo comandi", si possono eseguire dei comandi a distanza. Quindi effettuare la chiamata al numero del modulo GSM o alla linea urbana collegata, la centrale risponde con il messaggio "INSERIRE CODICE".

A questo punto, inserire il codice "solo comandi" memorizzato, per selezionare il sottomenù di esecuzione comandi.

#### FUNZIONE CLIP (centrali versione con GSM)

Se opportunamente programmato dall'installatore, è possibile attivare le uscite programmate come telecomando e gli attuatori tramite la funzione "Clip", ossia squillo a costo zero (un esempio è l'utilizzo di tale funzione per l'apertura di cancelli automatici).

#### Numeri abilitati all'accesso remoto tramite menù vocale

Affinché un numero, abilitato all'accesso remoto tramite menù vocale, effettui la funzione CLIP, è necessario chiamare la centrale al suo numero di SIM e chiudere esattamente dopo uno squillo: la centrale riconosce il numero, attiva l'uscita e contemporaneamente effettua una chiamata di conferma al numero che ha effettuato il comando.

#### Numeri non abilitati all'accesso remoto tramite menù vocale

Affinché un numero, non abilitato all'accesso remoto tramite menù vocale, effettui la funzione CLIP, è sufficiente chiamare la centrale al suo numero di SIM; in tal caso, la centrale riconosce il numero, chiude la chiamata senza risposta (e quindi senza alcun costo), e attiva l'uscita.

#### FUNZIONI A DISTANZA TRAMITE SMS (centrali versione con GSM)

La centrale Combivox può essere comandata a distanza anche attraverso l'invio di messaggi SMS, trasmessi dai numeri di telefono cellulare memorizzati nel comunicatore e abilitati all'accesso remoto (fare riferimento all'installatore). Le operazioni eseguibili tramite SMS sono:

- inserimento/disinserimento dell'impianto;

- esecuzione dei telecomandi e degli attuatori.

#### INSERIMENTO/DISINSERIMENTO

1) Centrale Amica 64:

Per inserire/disinserire l'impianto totale, inviare i seguenti SMS (CCCCCC sta per codice utente):

Esempio:

CCCCCCI:TOT per inserire l'impianto totale.

Risposta della centrale:

#### Codice che ha eseguito l'inserimento. Inserito (forzato) impianto totale

CCCCCCD:TOT per disinserire.

Risposta della centrale:

#### Codice che ha eseguito il disinserimento. Disinserimento impianto totale.

Per inserire/disinserire alcune aree singolarmente, inviare i seguenti SMS:

CCCCCCI:1 per inserire l'area 1(es. Piano Terra)

**SIMPLYA VIDEO SMART** MANUALE DI INSTALLAZIONE E USO

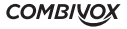

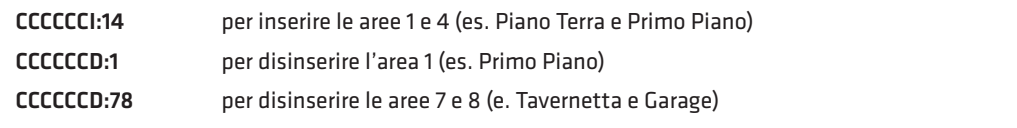

La risposta della centrale in caso di inserimento/disinserimento parziale dell'impianto evidenzia solo l'area/e inserita dopo l'operazione effettuata.

Esempio 1:

Supponiamo che sia inserito solo il Piano Terra (area 1); dopo aver effettuato l'operazione di inserimento del Primo Piano (area 3), la centrale risponderà:

#### Codice di chi ha effettuato l'operazione. Ins. (forz.) area: Primo Piano.

Esempio 2:

Supponiamo che siano inseriti il Piano Terra (area 1) e il Primo Piano (area 3); dopo aver effettuato l'operazione di disinserimento del Piano Terra (area 1), la centrale risponderà:

#### Codice di chi ha effettuato l'operazione. Dis. Area: Piano Terra.

2) Centrali Amica 128 e 324:

Per l'inserimento/disinserimento totale di tutti gli impianti programmati, inviare i seguenti SMS (CCCCCC sta per codice utente):

Esempio:

CCCCCCI:TOT per l'impianto totale

Risposta della centrale:

#### Codice che ha eseguito l'inserimento. Inserito (forzato) impianto totale

CCCCCCD:TOT per disinserire

Risposta della centrale:

#### Codice che ha eseguito il disinserimento. Disinserito (forzato) impianto totale.

Per l'inserimento/disinserimento totale di un singolo impianto, inviare i seguenti SMS (CCCCCC sta per codice utente):

Esempio:

#### CCCCCCIS1: TOT per l'inserimento totale dell'impianto 1 (per esempio: "Abitazione Rossi") Codice che ha eseguito l'inserimento. Ins.(forzato) impianto: Abitazione Rossi.

CCCCCCDS1:TOT per il disinserimento dell'impianto 1 (per esempio: "Abitazione Rossi"): Risposta della centrale:

### Codice che eseguito il disinserimento. Dis. (forzato) impianto: Abitazione Rossi.

Per inserire/disinserire alcune aree (da 1 a 8) di un singolo impianto, inviare i seguenti SMS:

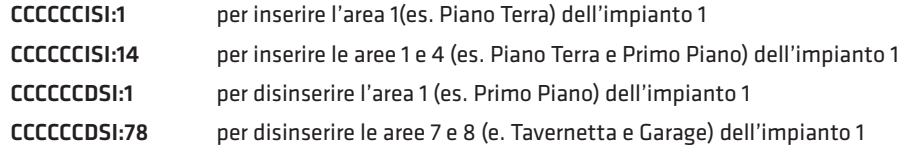

La risposta della centrale in caso di inserimento/disinserimento parziale dell'impianto evidenzia solo l'area/e inserita dopo l'operazione effettuata.

Esempio 1:

Supponiamo che sia inserito solo il Piano Terra (area 1); dopo aver effettuato l'operazione di inserimento del Primo Piano (area 3), la centrale risponderà:

#### Codice di chi ha effettuato l'operazione. Ins. (forz.) area: Primo Piano.

Esempio 2:

Supponiamo che siano inseriti il Piano Terra (area 1) e il Primo Piano (area 3); dopo aver effettuato l'operazione di disinserimento del Piano Terra (area 1), la centrale risponderà:

Codice di chi ha effettuato l'operazione. Dis. Area: Piano Terra.

**SIMPLYA VIDEO SMART**  MANUALE DI INSTALLAZIONE E USO N.B. 1: nel caso in cui il codice utente non è abilitato a comandare tutte le aree dell'impianto, l'operazione sarà eseguita solo per quelle programmate.

N.B. 2: nel caso in cui viene eseguita l'operazione di inserimento/disinserimento su molte aree e il testo del messaggio di risposta supera i 160 caratteri, tale messaggio verrà troncato e terminerà con tre punti (...).

N.B. 3: nel caso in cui il sistema riceve un messaggio di inserimento di una area nella quale vi è una o più zone aperte non programmate come zone forzate, l'area non viene inserita.

Nello stesso tempo, non viene inviato all'utente alcun messaggio di risposta di mancato inserimento.

#### ATTIVAZIONE/DISATTIVAZIONE DELLE USCITE TELECOMANDO E ATTUATORI

1. Uscita programmata come telecomando.

Per comandare l'uscita 1 programmata come telecomando inviare:

CCCCCCON1 per attivare;

CCCCCCOFF1 per disattivare.

2. Uscita relativa ad un attuatore radio/filare

Per comandare l'uscita 1 relativa all'attuatore radio/filare (a singola uscita) numero 10:

CCCCCCONR10U1 (oppure CCCCCCONR10) per attivare;

CCCCCCOFFR10U1 (oppure CCCCCCOFFR10) per disattivare.

Per comandare l'uscita 2 relativa all'attuatore radio/filare (a due uscite) numero 10:

CCCCCCONR10U2 per attivare;

CCCCCCOFFR10U2 per disattivare.

Per comandare l'uscita relativa all'attuatore radio (a singola uscita) numero 10:

CCCCCCONR10 (oppure CCCCCCONR10U1) per attivare;

CCCCCCOFFR10 (oppure CCCCCCOFFR10U1) per disattivare.

Per comandare l'uscita dimmerabile relativa all'attuatore radio (a singola uscita) numero 10 con dimmer di valore pari a 5 (il valore del dimmer deve essere compreso fra 0 e 7):

CCCCCCONR10D5 (oppure CCCCCCONR10U1D5) per attivare il dimmer al valore 5;

Lo stesso risultato si ottiene con i seguenti messaggi:

CCCCCCOFFR10D5 (oppure CCCCCCOFFR10U1D5) per attivare il dimmer al valore 5;

Analogamente per tutti gli altri attuatori radio/filari (da 1 a 32).

Le risposte della Centrale agli SMS di comando possono essere:

- descrizione del comando ( es. IRRIGAZIONE) dell'uscita attivata o dell'attuatore con valore del dimmer maggiore di 0, seguita dalla dicitura ON.

- descrizione del comando (es. IRRIGAZIONE) dell'uscita disattivata o dell'attuatore con valore dimmer pari a 0, seguita dalla dicitura OFF.

### 16. INSTALLAZIONE E PROGRAMMAZIONE (riservato al tecnico installatore)

Queste pagine sono riservate al Tecnico Installatore e contengono informazioni relative all'installazione, al cablaggio e alla programmazione della tastiera Simplya Video.

### 16.1 Installazione e collegamenti

Individuare il punto più opportuno per il fissaggio al muro della tastiera evitando che il display sia a diretto contatto con la luce solare.

In caso di collegamento WiFi, per verificare la copertura del segnale, fare riferimento al capitolo "16.2 Impostazioni tecniche".

**SIMPLYA VIDEO SMART** MANUALE DI INSTALLAZIONE E USO

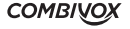

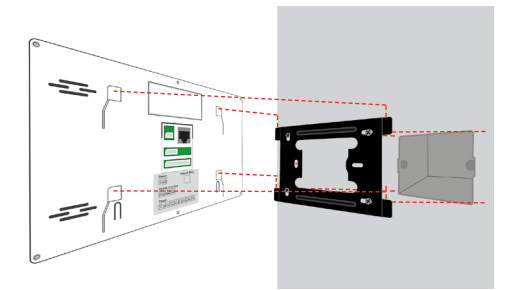

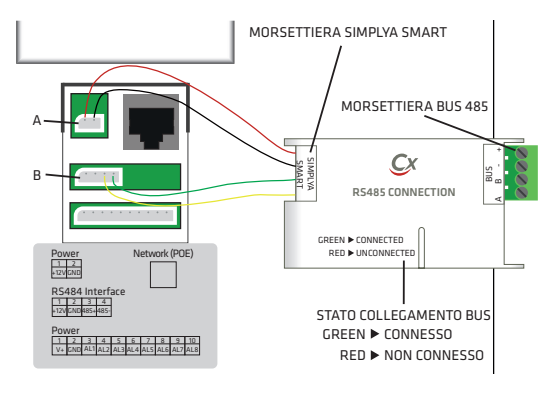

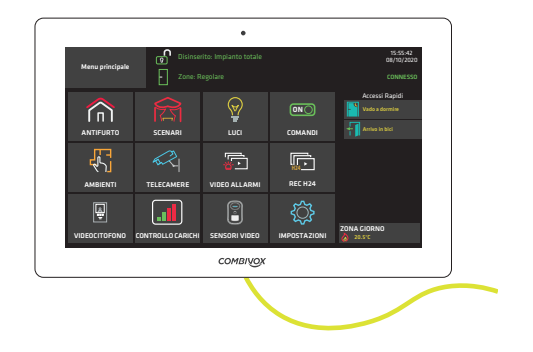

Per fissare al muro la Simplya Video Smart occorre fissare la staffa in dotazione utilizzando le quattro viti fisher in dotazione. Successivamente collegare i terminali Rosso e Nero ai poli dell'alimentatore 12Vcc da utilizzare per alimentare la tastiera e collegare il cavo di rete (in caso di collegamento PoE collegare solo il cavo di rete).

Successivamente agganciare la tastiera.

In caso di utilizzo della tastiera attraverso l'Interfaccia RS485 CONNECTION (cod. 11.991) occorre collegare il connettore a 2 poli (A) e il connettore a 4 poli (B) uscenti dall'Interfaccia RS485 CONNECTION alla tastiera come mostrato in figura a lato.

Una volta collegato, verificare che il led sull'Interfaccia RS485 CONNECTION lampeggi di colore VERDE, se continua a lampeggiare di colore ROSSO occorre verificare il collegamento sul BUS.

Attendere l'avvio della tastiera e il collegamento con la centrale installata. In caso di collegamento della tastiera ad una rete WiFi differente da quella della centrale, fare riferimento al capitolo "16.2 Impostazioni tecniche" per modificare i parametri di default.

#### N.B. Per spegnere la tastiera occorre rimuovere l'alimentazione o il cavo POE

### 16.2 Impostazioni tecniche

Impostazioni 11:07:02 **ON** Home Indietro Scenari Luci Comandi 09/10/2020 Indietro Scenari Luci Comandi  $\odot$  im 27 Imposta data **Info GSM** Impostazioni audio Tastiera Programmi orario Ñ Impostazioni email videomessaggi Imposta timeout Impostazione/Visualizzazione scenari rapidi sul Impostazioni tecniche menu principale **ON** Impostazione/Visualizzazion**e comandi rapidi sul** Pulisci schermo menu principale

Per accedere alle impostazioni tecniche della tastiera, dal "Menu principale" premere il tasto "Impostazioni" per accedere alla schermata Fig.34a e premere sul pulsante "Impostazioni tecniche".

**COMBIVOX** 

#### **Fig.34a**

**SIMPLYA VIDEO SMART**  MANUALE DI INSTALLAZIONE E USO

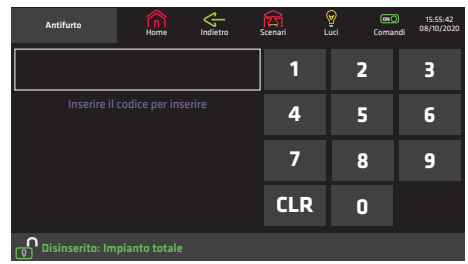

Dopo aver immesso il codice tecnico (Fig.34b), si accede alle maschere di programmazione di alcuni parametri tecnici, come di seguito specificato.

Fig.34b

• Impostazione WiFi

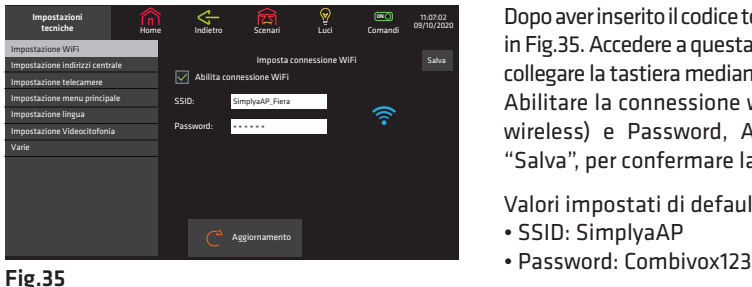

#### • Impostazione indirizzi centrale

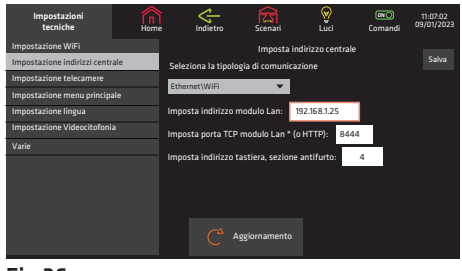

Fig.36a

Dopo aver inserito il codice tecnico, si accederà alla schermata in Fig.35. Accedere a questa schermata in caso in cui si voglia collegare la tastiera mediante wifi e non via cavo.

Abilitare la connessione wifi e inserire SSID (nome rete wireless) e Password, Al termine, cliccare sul tasto "Salva", per confermare la programmazione.

Valori impostati di default:

- SSID: SimplyaAP
- 

Cliccare sul tasto "Impostazione indirizzo centrale" per impostare i parametri di rete della tastiera; selezionare "Ethernet\WIFI" in "tipologia di comunicazione" e inserire IP e porta del modulo Lan e selezionare l'indirizzo tastiera. Al termine, cliccare sul tasto "Salva", per confermare la programmazione.

Valori impostati di default:

- tipologia di comunicazione: Ethernet\WIFI
- Indirizzo modulo Lan: 192.168.1.25
- Porta TCP modulo Lan: 8444
- Indirizzo tastiera: 5

N.B. Per utilizzare la porta TCP del modulo Lan è necessaria la versione firmware 1.2 o superiore del modulo Smartweb; altrimenti è comunque possibile utilizzare la porta HTTP di accesso al browser.

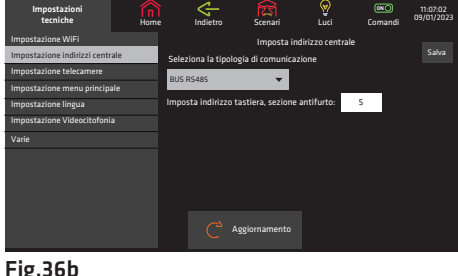

In caso di utilizzo della tastiera attraverso l'Interfaccia RS485 CONNECTION (cod. 11.991) occorre selezionare "BUS RS485" in "tipologia di comunicazione" e selezionare l'indirizzo tastiera.

Al termine, cliccare sul tasto "Salva", per confermare la programmazione.

Fig.36b

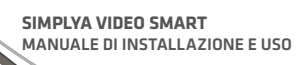

N.B. Una tastiera LCD e una Simplya Video Smart non possono avere lo stesso indirizzo sulle centrali Amica 2012 e superiori. Possono essere collegate un massimo di 7 tastiere su ogni BUS/ WiFi (tra LCD e Simplya Video Smart).

#### • Impostazione telecamere

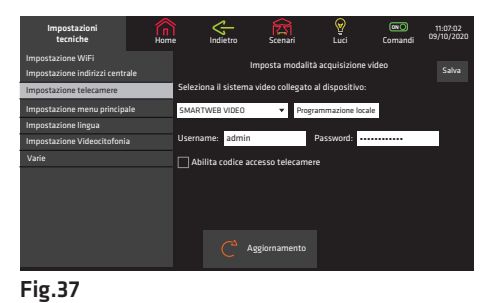

Cliccare sul tasto "Impostazioni telecamere" per accedere alla finestra di programmazione dei parametri relativi ai dispositivi video combivox Smartweb video e Recordia Plus (ver 3.0 o superiori).

Per entrambi i dispositivi occorre solo inserire username e password (valori default: admin e Combivox123) e premere sul tasto "Salva", per confermare.

Al termine cliccare sul tasto "Programmazione locale" per acquisire e verificare la presenza del dispositivo.

È possibile proteggere la visualizzazione live e la visione delle registrazioni e dei videoallarmi, con un codice di accesso, abilitando la funzione "Abilita codice accesso telecamere".

Per modificare i parametri della Smartweb video/Recordia Plus, cliccare sul tasto "Programmazione locale" e accedere alla schermata di programmazione (Fig.38).

Il tasto "TROVA" permette la ricerca in rete locale LAN del dispositivo Smartweb video e una volta individuato appare il nome a fianco. A questo punto vengono abilitati i tasti di programmazione di Fig.38.

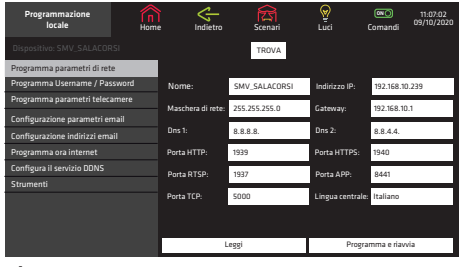

#### - Programma parametri di rete

Fig.38

Per configurare i parametri di rete, cliccare su "Programma parametri di rete" per impostare la rete LAN sul dispositivo (Fig.38):

- indicare il nome che identifica il dispositivo sulla rete, su APP e nel soggetto della email;
- impostare l'indirizzo IP e le porte di connessione locale (il numero di porta HTTP e HTTPS devono avere un valore compreso tra 80 e 65535);
- per la gestione via Internet è necessario anche impostare il "Gateway predefinito", il "DNS 1" e il "DNS 2" relativi al contratto ADSL del cliente;
- modificare la porta RTSP per la visualizzazione delle telecamere da remoto e da Simplya Video Smart;
- modificare la porta APP di accesso del programma Simplya Video Smart alla gestione dell'antifurto. Tali porte devono essere aperte anche sul router ADSL;
- modificare la porta TCP per la comunicazione con il Programmatore Centrali Combivox;
- impostare la lingua del sistema per l'accesso alla Smartweb Video via browser a parte dell'utente e per il testo delle email.

Cliccare sul tasto "Leggi" per leggere i parametri attualmente programmati nel sistema. Cliccare sul tasto "Programma e riavvia" per salvare i parametri immessi, quindi attendere circa 15 secondi, necessari per il riavvio del dispositivo.

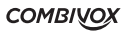

- Programma Username e Password

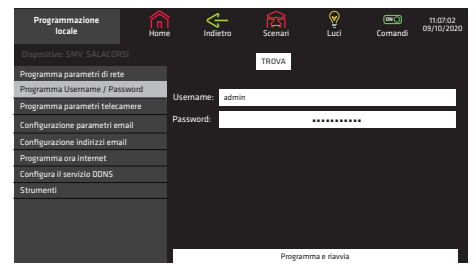

Fig.39

#### - Programma parametri telecamere

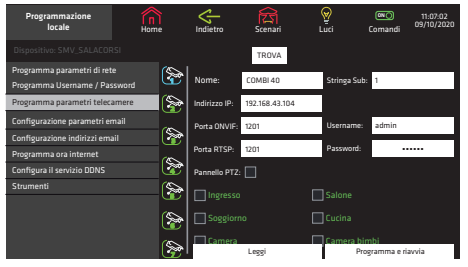

Fig.40a

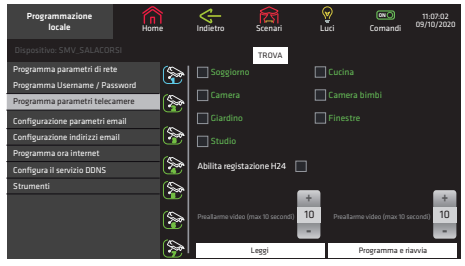

Fig.40b

Cliccare su "Programma username e password" per impostare le credenziali di accesso al sistema sia da browser che da APP (fig.39).

ATTENZIONE: inserire la stessa username e password nei parametri di programmazione delle telecamere (vedi paragrafo "impostazioni telecamere" Fig.37).

Cliccare sul tasto "Programma e riavvia" per confermare le modifiche e riavviare il dispositivo.

Cliccare sul tasto "Programma parametri telecamere" per accedere nella finestra di programmazione dei parametri relativi alle telecamere IP di tipo ONVIF installate sulla LAN.

Selezionare il numero della telecamera da programmare, quindi impostare i relativi parametri (Fig.40a e fig.40b):

- il nome che dovrà essere visualizzato;
- l'indirizzo e le porte ONVIF e RTSP programmate nella telecamera IP;
- la stringa substream per l'accesso al fisso di risoluzione più bassa della telecamera. Se non si conosce la stringa lasciare vuoto questo campo, perchè il sistema in automatico effettuerà la ricerca sulla porta ONVIF dopo il salvataggio di questi parametri;
- la username e la password della telecamera;
- il pannello PTZ abilita la visualizzazione dei tasti cursore e dei preset per controllare il movimento delle telecamere motorizzate;
- selezionare le zone per le quali si desidera ricevere il video messaggio su evento di allarme;
- abilitare il controllo di registrazione H24 per registrare la telecamera H24 in formato VGA su memoria esterna SSD;
- impostare il pre e post recording del videoallarme con durata impostabile fino ad un massimo totale di 30 secondi che sarà inviato agli indirizzi email desiderati. Per la configurazione degli indirizzi email vedere il paragrafo "Indirizzi email".

Cliccare sul tasto "Leggi" per leggere i parametri attualmente programmati nel sistema. Cliccare sul tasto "Programma e riavvia" per salvare i parametri immessi, quindi attendere circa 15 secondi, necessari per il riavvio del dispositivo.

- Programma parametri email

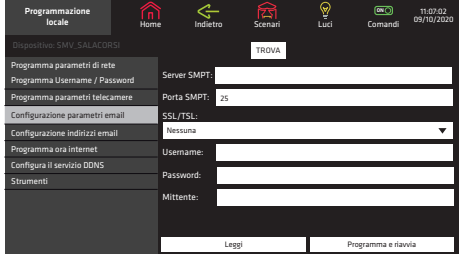

#### Fig.41

Cliccare su "Configurazione parametri email" per accedere nella schermata di programmazione dei parametri relativi al server di posta elettronica remoto (fig.41).

La prima operazione da eseguire è impostare i dati relativi all'invio dei messaggi, in funzione del server di posta utilizzato (server SMTP). Nel campo "Mittente" inserire l'indirizzo del mittente dei messaggi da inviare. Nel caso in cui la connessione internet prevede l'autenticazione del server, inserire usernamee password fornita dal gestore internet, altrimenti lasciare vuoti i due campi. Selezionare l'opzione

"Abilita SSL/TLS automatico" se il server di posta richiede la cifratura (altamente consigliato). Cliccare sul tasto "Leggi" per leggere i parametri attualmente programmati nel sistema. Cliccare sul tasto "Programma e riavvia" per salvare i parametri immessi, quindi attendere circa 15 secondi, necessari per il riavvio del dispositivo.

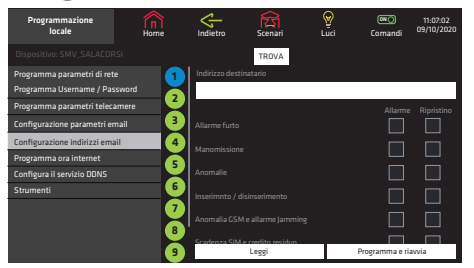

#### - Programma indirizzi email

Cliccare su "Configurazione indirizzi email" per accedere nella schermata di programmazione degli indirizzi email.

Selezionare il numero del gruppo di email da programmare da 1 a 10, quindi impostare i relativi parametri (fig.42):

- gli indirizzi email dei destinatari: indicare uno o più indirizzi email separati dalla virgola, fio ad un massimo di 250 caratteri;
- selezionare gli eventi di allarme e di ripristino che si desidera inviare per email.

#### Fig.42

Abilitare il controllo "Allarme" relativo all'evento "Allarme furto" (fig.42) per ricevere anche il videoallarme allegato all'email.

Cliccare sul tasto "Leggi" per leggere i parametri delle telecamere attualmente programmati nel sistema. Cliccare sul tasto "Programma e riavvia" per salvare i parametri immessi, quindi attendere circa 15 secondi, necessari per il riavvio del dispositivo.

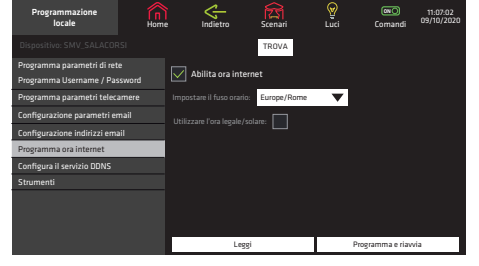

- Impostazione ora internet

Fig.43

Cliccare su Programma ora internet" per accedere nella schermata di programmazione del controllo data e ora della centrale (fig.43).

È possibile sincronizzare l'orologio della centrale con un server di riferimento orario Internet. L'orologio della centrale verrà aggiornato in base all'orologio del server di riferimento orario in modo da garantire estrema precisione nell'indicazione dell'ora. Per sincronizzare l'orologio, il cui aggiornamento viene eseguito almeno una volta al giorno, è necessario collegare il dispositivo su Internet.

Cliccare sul tasto "Leggi" per leggere i parametri attualmente programmati nel sistema. Cliccare sul tasto "Programma e riavvia" per salvare i parametri immessi, quindi attendere circa 15 secondi, necessari per il riavvio del dispositivo.

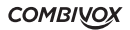

- Configura il servizio DDNS

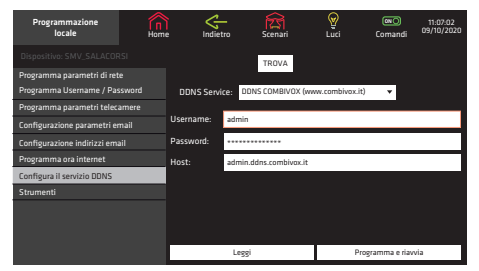

Cliccare sul tasto "Configura il servizio DDNS" per accedere nella schermata di impostazione delle credenziali di accesso al servizio di DNS dinamico (Fig.44).

Prima di eseguire questa programmazione, è necessario sottoscrivere una utenza collegandosi ad uno dei siti web selezionabili dal menu a scorrimento: DDNS Service. Connettersi al sito selezionato ed eseguire una nuova registrazione.

#### Fig.44

Verrà creato un profilo in cui vengono definiti:

1. una username e una password di accesso e di gestione del servizio;

- 2.un HostName che individua la connessione ADSL del cliente che verrà utilizzata come indirizzo da impostare nel browser del PC o del dispositivo mobile;
- 3. l'indirizzo email del cliente per la ricezione dello stato di funzionamento del servizio. Inserire "Username", "Password" e "Host Name" in questa pagina e cliccare sul tasto "Programma e riavvia". Cliccare sul tasto "Leggi" per leggere i parametri attualmente programmati nel sistema.

#### N.B. Per configurare il servizio di DDNS fornito da Combivox, è necessario registrarsi sul sito combivox.it e scaricare la guida (cod. 10.974).

#### - Strumenti

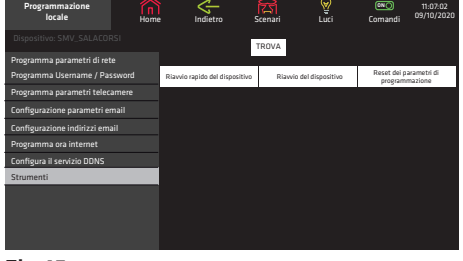

Fig.45

Cliccare sul tasto "Strumenti" per accedere alla finestra di manutenzione del dispositivo (Fig.45):

- Cliccare sul tasto "Riavvio rapido del dispositivo" per riavviare il software del dispositivo e attendere circa 5 secondi per completare l'operazione.
- Cliccare sul tasto "Riavvio del dispositivo" per riavviare il dispositivo e attendere circa 15 secondi per completare l'operazione.
- Cliccare sul tasto "Reset" per riportare ai valori di fabbrica il dispositivo. Nel paragrafo successivo è indicata la procedura hardware di reset parametri.

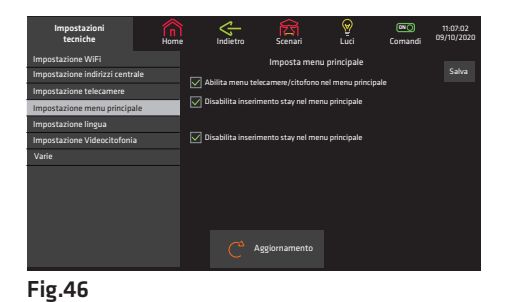

• Impostazione menù principale

Dal menù "Impostazioni tecniche", premere il tasto "Impostazione menu principale" per accedere alla schermata Fig.46. Da questa schermata è possibile abilitare/disabilitare le funzioni "stay" e "away" associandole agli scenari di tipo "inserimento" programmati in centrale.

Tali funzioni verranno mostrate nel menù "Accessi rapidi" in home page.

Al termine, cliccare sul tasto "Salva", per confermare la programmazione.

**SIMPLYA VIDEO SMART** MANUALE DI INSTALLAZIONE E USO

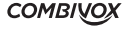

• Impostazione lingua

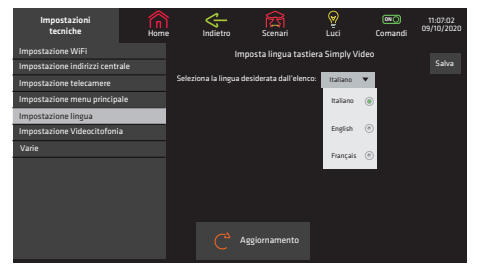

Fig.47

#### • Impostazione Videocitofonia

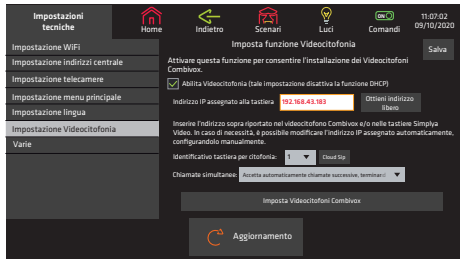

Fig.48a

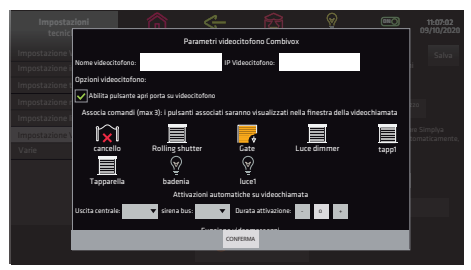

Fig.48b

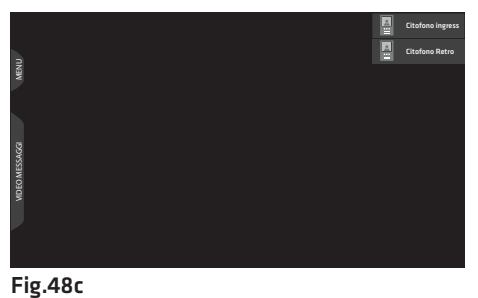

Cliccando sul tasto "Impostazioni lingua" è possibile accedere alla schermata in Fig.47. Da questa schermata è possibile selezionare la lingua desiderata (default: italiano), tra quelle disponibili nel menù.

Al termine, cliccare sul tasto "Salva", per confermare la programmazione.

Cliccare sul tasto "Impostazione Videocitofonia" per accedere alla schermata relativa alla programmazione dei Videocitofoni Combivox (cod 15.975).

N.B.: attivando tale impostazione verrà disabilitata la funzione DHCP, per questo prendere nota dell'indirizzo IP assegnato alla tastiera, che compare in fig 48a, e utilizzarlo per impostare i Videocitofoni e le tastiere Simplya Video Smart. In caso di necessità è possibile impostare tale indirizzo IP manualmente.

Selezionare un numero identificativo per la tastiera e premere il tasto "Salva" per confermare la programmazione (in caso di installazione di più tastiere Simplya Video Smart nell'impianto è opportuno programmare diversi numeri identificativi).

Per programmare i videocitofoni Combivox (cod. 15.975) cliccare sul tasto "Imposta videocitofoni Combivox" e selezionare il numero del videocitofono da programmare. È possibile programmare fino a 4 Videocitofoni Combivox. In questa schermata (Fig.48b) inserire:

- nome del videocitofono;
- IP videocitofono: inserire l'indirizzo IP del videocitofono;
- abilita pulsante apri porta su videocitofono: abilitare in caso di utilizzo uscita relè del videocitofono, comparirà il relativo tasto durante la visualizzazione del videocitofono;
- associa comandi: è possibile associare fino a 3 comandi che saranno visualizzati durante la visualizzazione del videocitofono;
- attivazioni automatiche su videochiamata: è possibile associare un'uscita centrale e una sirena bus a tale funzione; tali uscite saranno attivate automaticamente su chiamata ricevuta dal videocitofono relativo; per la sirena bus è possibile impostare la durata di attivazione;

• funzione videomessaggi: è possibile abilitare la registrazione, in memoria locale, della videochiamata ed, in caso di abilitazione, è possibile scegliere se inviare tale videomessaggio per email nelle seguenti condizioni: mai, sempre, su impianto totale inserito e su impianto parziale inserito.

Terminata tale programmazione premere il tasto conferma per rendere effettive le modifiche.

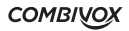

N.B.: nelle installazioni che prevedono la presenza di almeno due videocitofoni e due tastiere, è obbligatorio rispettare nella programmazione la stessa posizione nel menù di selezione dei videocitofoni (es. nella posizione 1 di tutte le tastiera si deve configurare lo stesso videocitofono).

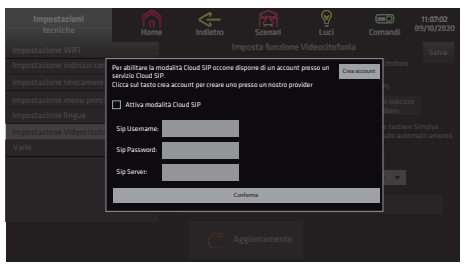

Fig.48d

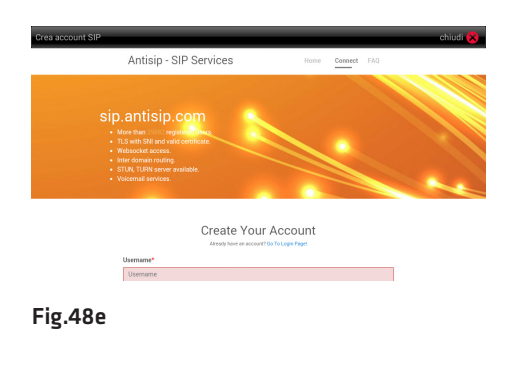

Premere il pulsante "Cloud SIP" per consentire la remotizzazione della chiamata del Videocitofono su App Simplya Cloud Android (ver. min. 1.98)

(N.B. in caso di più tastiere Simplya Video Smart presenti nell'impianto attivare tale funzione solo su una tastiera).

Per attivare tale funzione occorre che ogni videocitofono e la tastiera in corso di programmazione, siano predisposti di un account presso un Provider SIP.

Il provider SIP da noi utilizzato è: "sip.antisip.com", la registrazione è gratuita presso il seguente link:

https://sip.antisip.com/service/.

È possibile utilizzare provider SIP differenti purché compatibili con il Forking.

La registrazione a questo provider può essere effettuata anche tramite tastiera Simplya Video Smart, pigiare il pulsante "Cloud Sip" e tramite il pulsante "Crea account" registrare N account SIP per associare gli N citofoni presenti nell'impianto e un unico account per autenticare tastiera e i vari Smartphone.

#### Esempio di configurazione:

#### • Una tastiera, un citofono:

Tastiera Simplya Video -> telefono@sip.antisip.com Smartphone (uno o più) -> telefono@sip.antisip.com Citofono -> citofono@sip.antisip.com

#### • Una tastiera, più citofoni:

Tastiera Simplya Video -> telefono@sip.antisip.com Smartphone (uno o più) -> telefono@sip.antisip.com Citofono1 -> citofono1@sip.antisip.com Citofono2 -> citofono2@sip.antisip.com

Nella finestra "Cloud SIP" inserire i dati dell'account SIP creato per la tastiera, che verrà, in seguito, associato ai vari smartphone e premere il tasto "Conferma".

Assicurarsi che il servizio SIP sia connesso, come mostrato in figura 48a.

#### • Aggiornamento versione

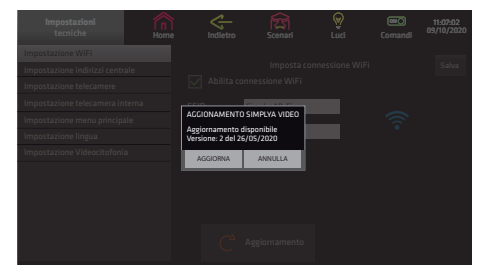

Cliccare sul tasto "Aggiornamento" per verificare in rete la presenza di nuove versioni di tastiera Simplya Video. Nel caso il cui sia disponibile un aggiornamento, comparirà la schermata in Fig.49, che espone i dati di versione. Cliccare sul tasto " AGGIORNA" per avviare il download del nuovo aggiornamento. Al termine cliccare sul tasto "Installa" per rendere effettivo tale aggiornamento.

#### Fig.49

**SIMPLYA VIDEO SMART** MANUALE DI INSTALLAZIONE E USO

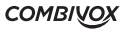

### 17. CARATTERISTICHE TECNICHE

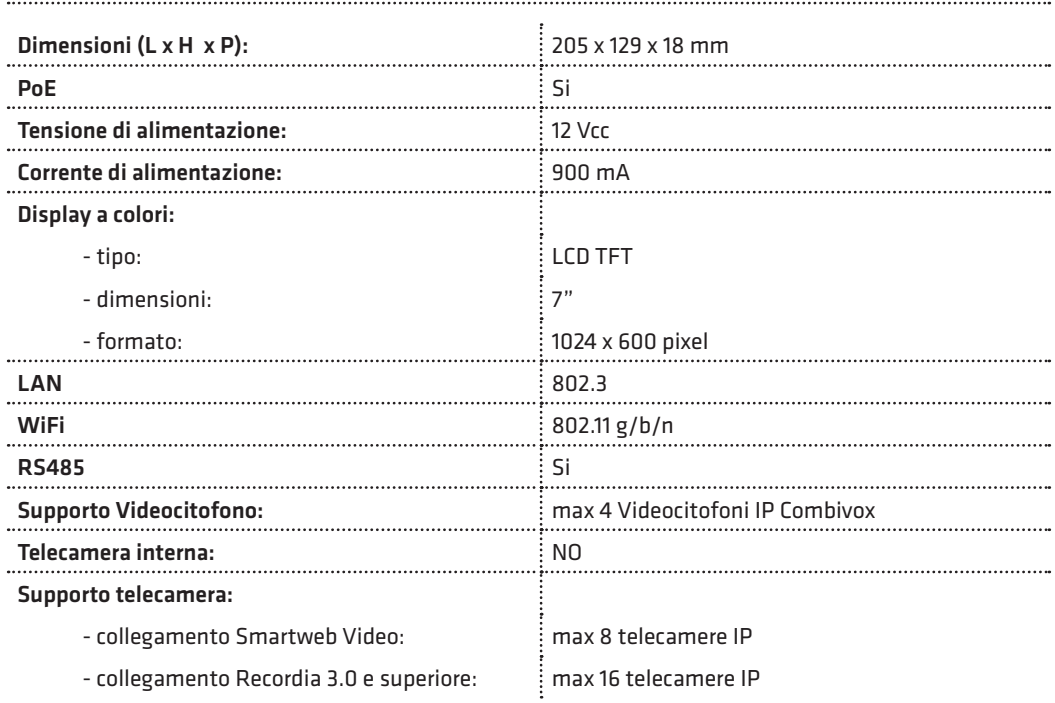

. .

# 18. CONFORMITÀ DEL PRODOTTO

Il dispositivo è conforme alle seguenti norme:

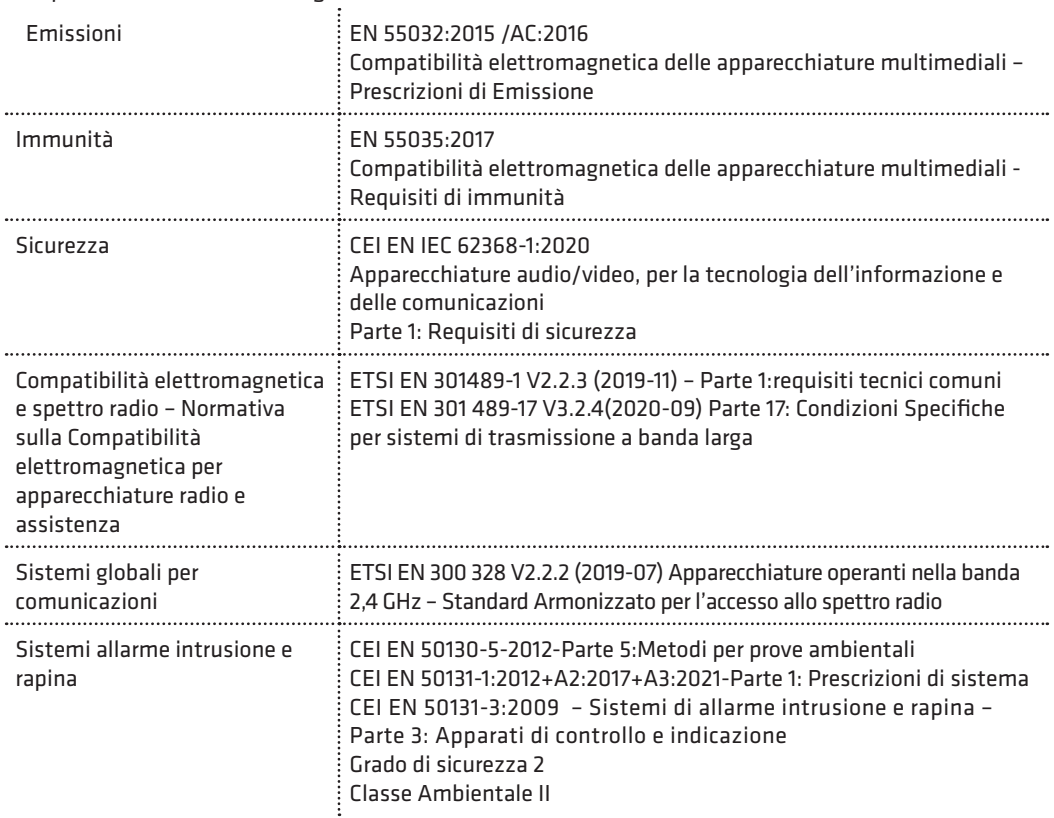

È quindi rispondente ai requisiti essenziali delle seguenti Direttive Europee:

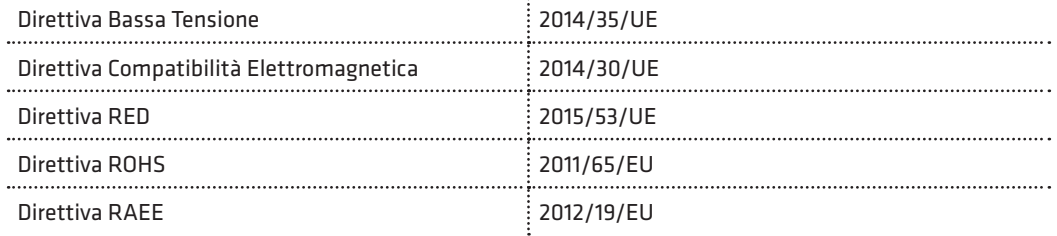

**SIMPLYA VIDEO SMART** MANUALE DI INSTALLAZIONE E USO

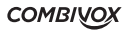

#### Garanzia limitata COMBIVOX

COMBIVOX SRL UNIPERSONALE garantisce i propri prodotti privi di difetti nei materiali e nella lavorazione in caso di utilizzo normale per un periodo di 24 mesi dalla data di produzione.

Dal momento che COMBIVOX non installa direttamente il prodotto qui indicato e poiché il suddetto prodotto può essere utilizzato congiuntamente a prodotti non fabbricati da COMBIVOX, la stessa non può garantire sulle prestazioni del sistema di sicurezza in cui viene utilizzato.

Gli obblighi e le responsabilità di COMBIVOX relativamente a questa garanzia sono limitati alla riparazione e sostituzione, a sua discrezione, entro un tempo ragionevole dalla data di consegna, di tutti i prodotti che non rispettano le specifiche. COMBIVOX non fornisce altra garanzia, implicita o esplicita, e non garantisce altresì la commercializzazione o adeguatezza a qualsiasi scopo particolare. In nessun caso COMBIVOX si ritiene responsabile verso l'acquirente o qualsiasi altra persona per eventuali danni conseguenti o accidentali, compresi, senza alcuna limitazione, tutti i danni per perdita di profitti, merci rubate, o richieste di risarcimento da parte di terzi causate da merci non conformi o altrimenti derivate da un'impropria, errata o difettosa installazione ed uso dei prodotti.

Gli obblighi di COMBIVOX non includono per la presente garanzia spese di trasporto o installazione o altre responsabilità per danni diretti o indiretti o consequenziali o per ritardi.

L'acquirente accetta che un sistema d'allarme adeguatamente installato e mantenuto può solo ridurre il rischio di intrusione, furto o incendio, ma non è una garanzia o assicurazione che tali eventi non si verifichino o che non vi saranno per loro conseguenza danni a cose o persone. Conseguentemente COMBIVOX non è responsabile per danni a cose o persone o perdite sulla base dell'affermazione che il prodotto non ha segnalato l'evento.

L'installazione e l'utilizzo del prodotto devono essere consentiti solo a personale autorizzato. In particolare, installazione e programmazione devono seguire correttamente le istruzioni del presente manuale.

N.B.: a garanzia di un impianto di sicurezza efficiente, è opportuno verificarne periodicamente il corretto funzionamento.

Le informazioni contenute in questo documento sono proprietà esclusiva della Combivox Srl Unipersonale. Nessuna riproduzione o modifica è permessa senza previa autorizzazione della Combivox Srl Unipersonale. Tutti i diritti sono riservati.

Non disperdere nell'ambiente il dispositivo, tutti i suoi componenti e le batterie esauste, ma smaltirli secondo le direttive locali e nazionali vigenti in materia.

Le batterie devono essere smaltite separatamente dal dispositivo.

Questo prodotto non deve essere smaltito allo stesso modo dei rifiuti domestici, ma deve essere depositato in un centro di raccolta che sia in grado di eseguire operazioni di recupero e riciclaggio.

45

Simplya Video Smart - cod. 15.980 Tastiera grafica touch screen © Combivox s.r.l.

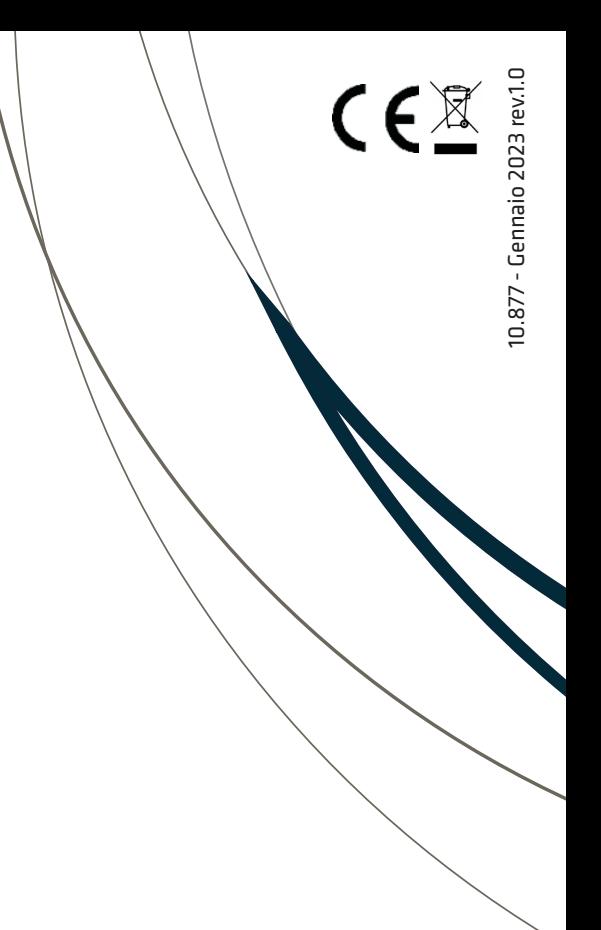

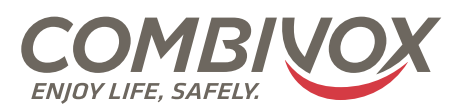

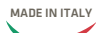

**Combivox Srl Unipersonale** Via Vito Giorgio, lotto 126 - Zona Ind.le

70021 Acquaviva delle Fonti (BA) Tel. +39 080/4686111 (15 linee r.a.) Fax +39 080/4686139 Assistenza tecnica +39 080/4686551 www.combivox.it info@combivox.it